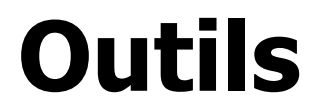

Version 1.0.0 Niveau requis : 5/7

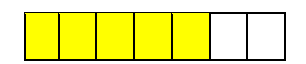

# *Conteneurisation avec Docker (sous Linux MINT)*

Niveau 1 : Découverte, Niveau 2 : Notion en entre la mateur de la péquignat.eu Niveau 3 : Débutant, Niveau 4 : Averti Niveau 5 : Confirmé, Niveau 6 : Maitrise Niveau 7 : Expert **With a Community Community** Community Community Community Community Community Community Community Community Community Community Community Community Community Community Community Community Community Commu

# Sommaire

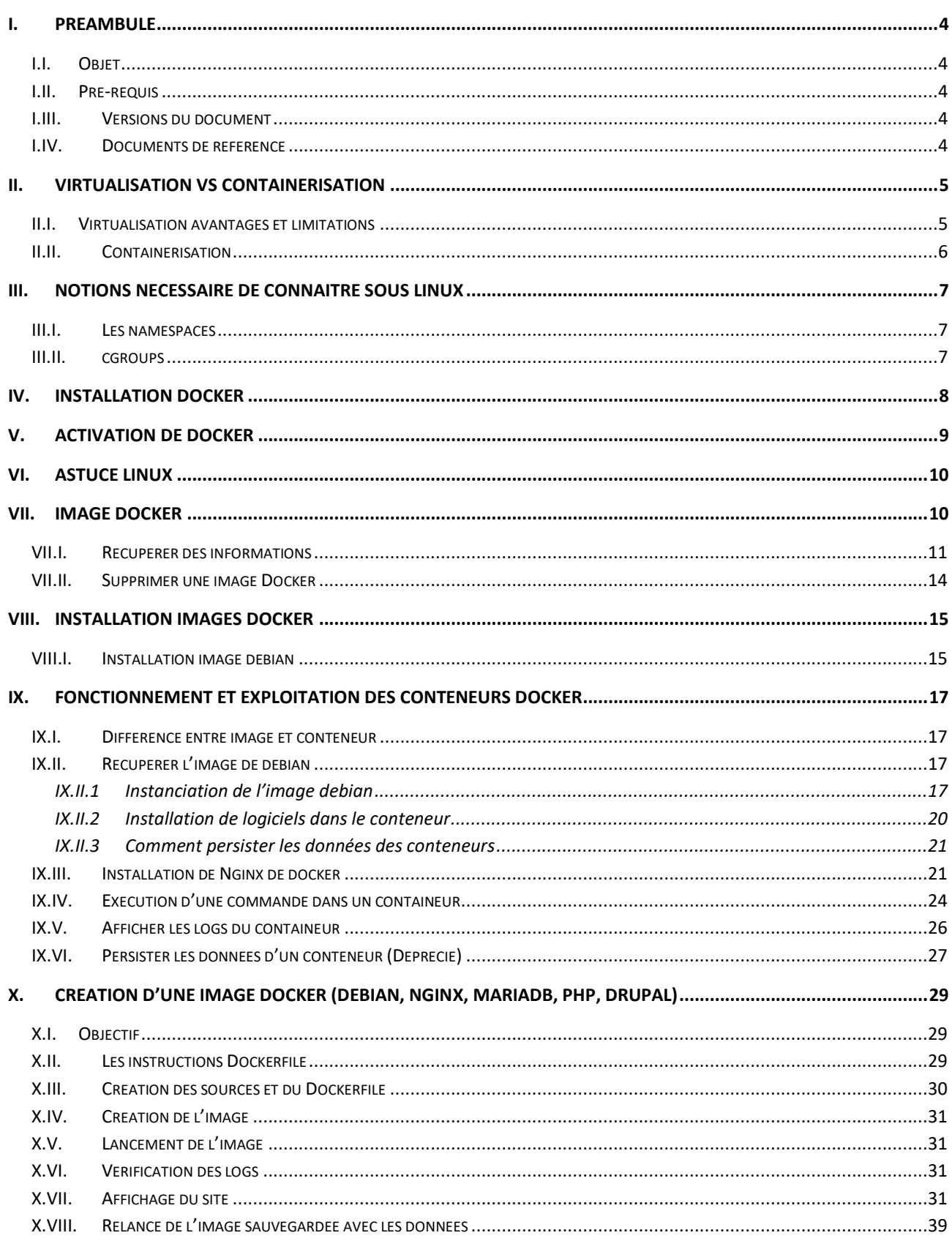

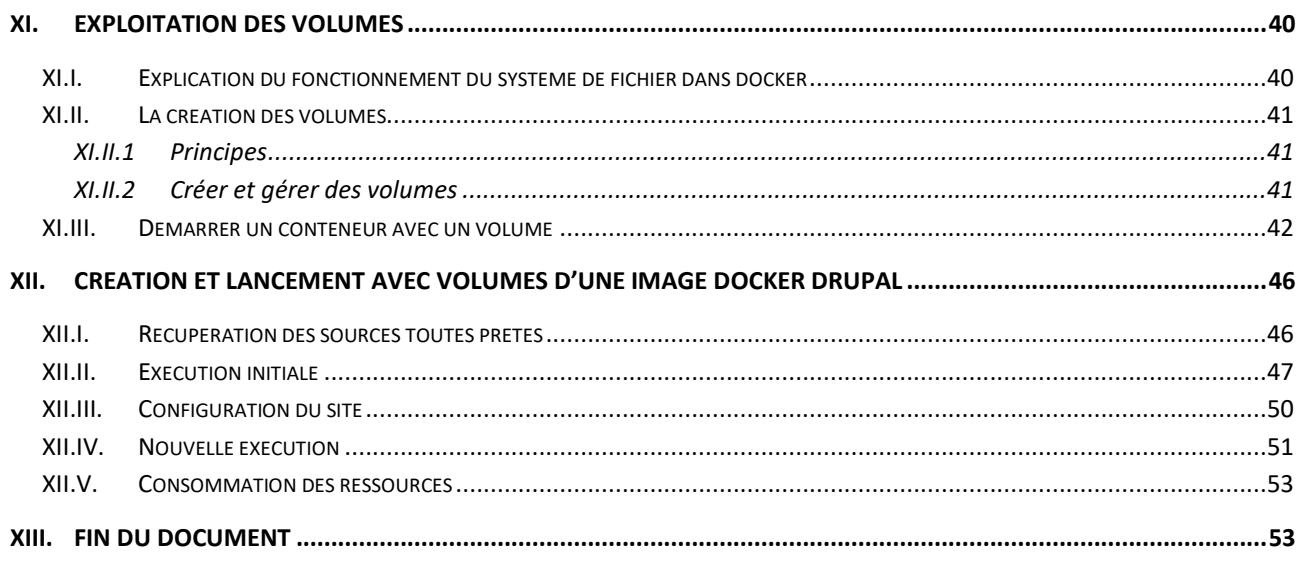

# <span id="page-3-0"></span>**I. Préambule**

## <span id="page-3-1"></span>I.I. *Objet*

L'objet de ce document est de présenter succinctement l'usage de Docker et comment s'en servir.

Dans la première version de ce document nous n'aborderons pas l'utilisation de docker-compose qui permet de relier / associer différents conteneurs pour segmenter les outils indépendants.

Nous entrerons ici dans l'exemple de mise en place d'un unique conteneur contenant toutes les briques permettant d'initialiser et fournir un site Drupal (hors sécurisation SSL) en localhost.

### <span id="page-3-2"></span>I.II. *Pré-requis*

Avoir suivi le cours sur la Virtualisation d'OS avec la mise en place de Linux MINT sous Virtual Box.

Un complément : après avoir suivi le cours de Linux MINT, il est recommandé de lancer l'installation de Linux MINT avec les paramètres de base.

Bien se souvenir pendant l'installation du mot de passe admin que vous devrez définir.

#### <span id="page-3-3"></span>I.III. *Versions du document*

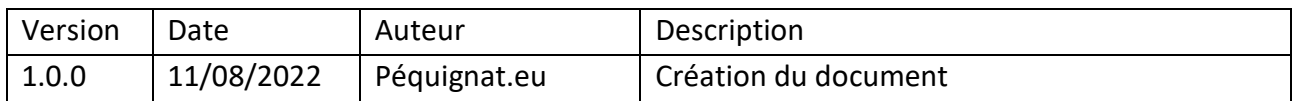

#### <span id="page-3-4"></span>I.IV. *Documents de référence*

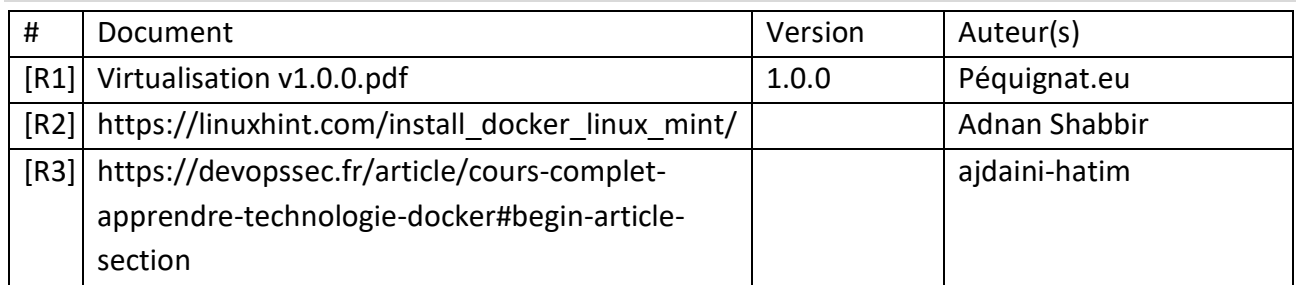

# <span id="page-4-0"></span>**II. Virtualisation VS Containerisation**

#### <span id="page-4-1"></span>II.I. *Virtualisation avantages et limitations*

La virtualisation a pour principe d'exploiter sur une machine physique, un logiciel qui va permettre de lancer des Machines Virtuelles avec chacun leur propre OS et paramétrage.

Un des avantages, c'est que comme les machines virtuelles sont stockées sous forme de fichier il est facilement réalisable de dupliquer, reprendre, sauvegarder l'intégralité de la machine virtuelle.

L'inconvénient : c'est que toutes les machines virtuelles installé sur la même et unique machine physique doivent donc se répartir la puissance de cette machine physique. De plus, les accès réseaux ne sont pas non plus à laisser de côté, car bien souvent il n'y a que très peu de carte réseaux sur ces machines physique et surement pas une carte réseau par machine virtuelle. Donc si ces machines virtuelles consomment chacune une très grande bande passante, le réseau va ralentir sur chacune de ces machines.

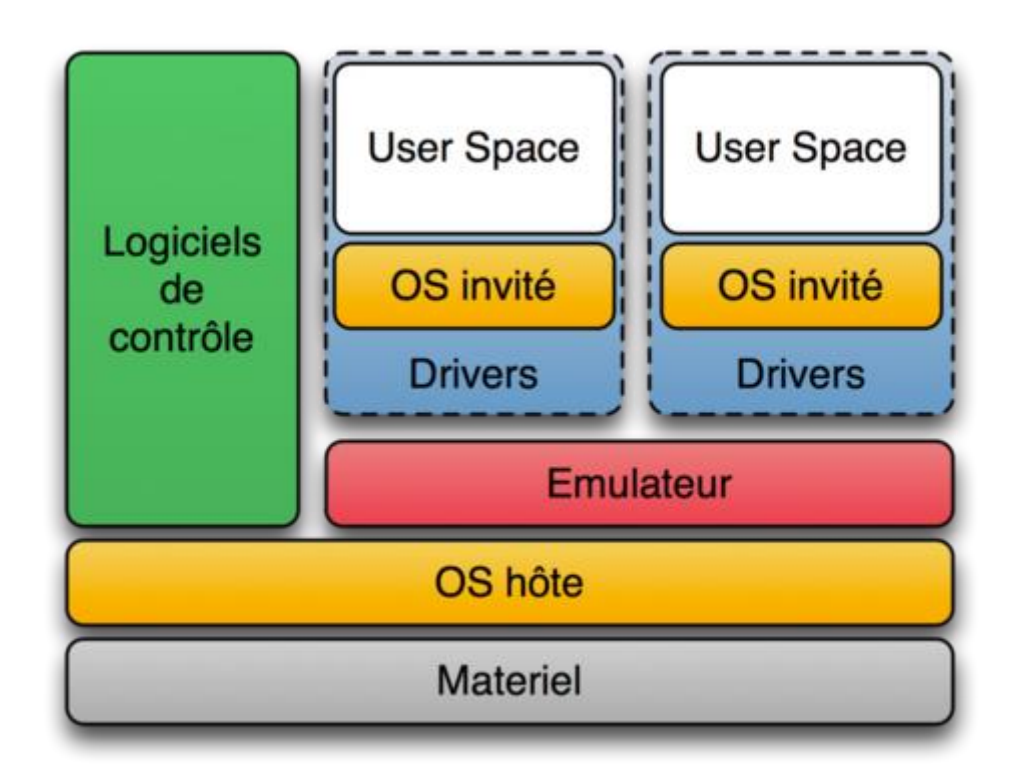

# <span id="page-5-0"></span>II.II. *Containerisation*

La containerisation, vient pour avoir l'intégralité des dépendances que nécessite un programme en termes de logiciels et bibliothèques d'outils permettant l'usage d'un programme.

Avec la containerisation, il est possible de définir la puissance maximale que peut consommer une application englobée dans un conteneur. L'avantage, c'est que cela permet d'être moins gourmand en ressource et en licence que de devoir lancer une VM complète par programme développé.

Aussi, la conteneurisation permet de limiter les ressources consommées tout en facilitant le déploiement avec toutes les dépendances d'un programme.

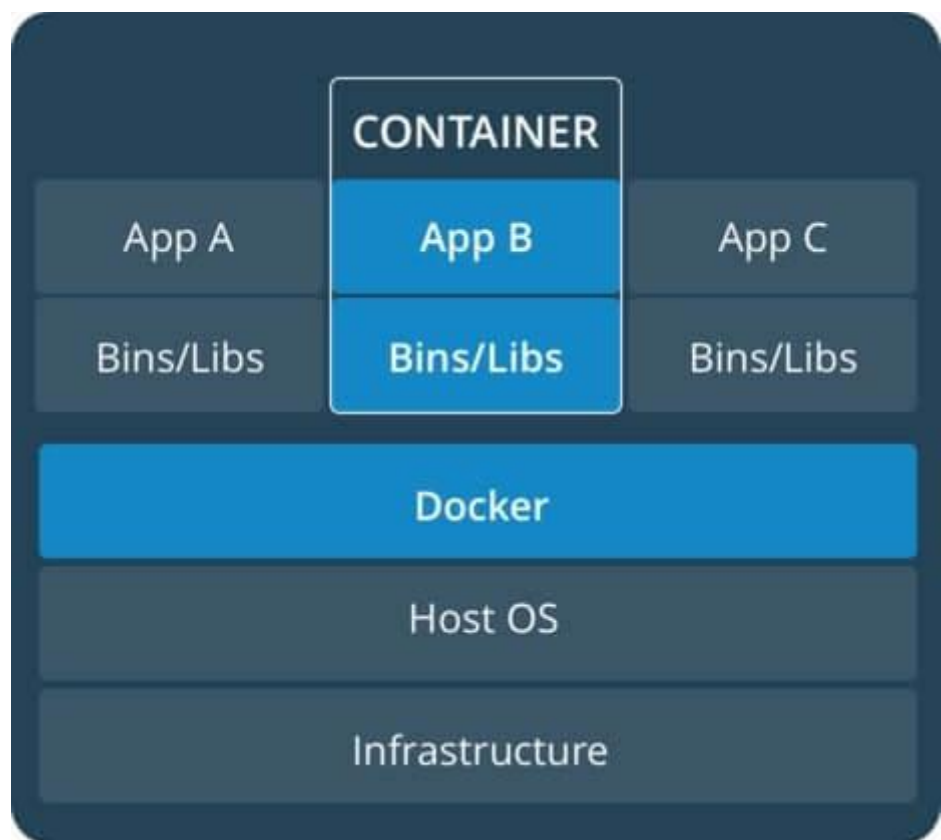

# <span id="page-6-0"></span>**III. Notions nécessaire de connaître sous Linux**

#### <span id="page-6-1"></span>III.I. *Les namespaces*

Les namespaces sous Linux permettent d'isoler la vue qu'on les processus sur leurs ressources. Aussi il est possible de définir un namespace permettant de limiter la vue sur le système par les processus intégrés dans ce namespace.

Il existe plusieurs types de nanespaces :

- PID : Un entier définissant le processus. Celui-ci peut lancer des sous processus. En tuant le processus parent de PID par exemple 1 cela tue tous les processus descendants
- IPC : Permet de bloquer l'échange d'information entre processus
- NET : Tout ce qui est en rapport avec le réseau : IP, Routage, Parfeux etc…
- MOUNT : permettre de monter ou démonter des espaces disque ou réseau d'un autre système sans impacter le système hôte
- USER : Défini les utilisateurs
- UTS : associe un nom d'hôte et de domaine au processus pour avoir son propre hostname.

#### <span id="page-6-2"></span>III.II. *cgroups*

Les cgroups permettent de limiter les ressources allouées à un groupe.

Quelques types de cgroup :

- cgroup cpuset : assigne des processeurs individuels et des nœuds de mémoire à des groupes de contrôle
- cgroup cpu : planifie un accès aux ressources du processeur
- cgroup cpuacct : génère des rapports sur les ressources du processeur utilisées
- cgroup devices : autorise ou refuse l'accès aux périphériques
- cgroup net prio : permet de définir la priorité du trafic réseau
- cgroup memory : définit la limite d'utilisation de la mémoire
- cgroup blkio : limite de la vitesse E/S (lecture/écriture) sur périphériques de type bloc (ex : disque dur)
- cgroup pid : limite le nombre de processus

#### Allé pour s'amuser encore un peu plus, créons un cgroup qui limite la mémoire !

Commençons par créer un cgroup limitant l'utilisation de la mémoire :

sudo cgcreate -a <nom d utilisateur> -g memory:<nom du cgroup>

Voyons ce qu'il y a dedans :

ls -l /sys/fs/cgroup/memory/<nom\_du\_cgroup>/

Résultat :

-rw-r--r-- 1 <nom d utilisateur> root 0 Okt 10 23:16 memory.kmem.limit in bytes

```
-rw-r--r-- 1 <nom d utilisateur> root 0 Okt 10 23:14
```
memory.kmem.max\_usage\_in\_bytes

Ensuite, on va limiter notre cgroup à 20 mégaoctets :

sudo echo  $20000000$ 

/sys/fs/cgroup/memory/<nom\_du\_cgroup>/memory.kmem.limit\_in\_bytes

Maintenant utilisons notre cgroup sur notre programme bash :

sudo cgexec -g memory: < nom du cgroup> bash

Voilà le processus bash ne peut plus dépasser 20 Mo de mémoire.

#### <span id="page-7-0"></span>**IV.Installation Docker**

Une fois que vous avez réalisé l'installation de Linux MINT

Lancer dans un terminal la commande :

sudo apt update

Puis lancer l'installation des packages de docker :

sudo apt install docker\*

Il vous ait demandé de confirmer l'installation : O (Si français) ou Y (Si Anglais)

#### Vérifier la version installée :

docker --version

christophe@christophe-VirtualBox: ~ Fichier Édition Affichage Rechercher Terminal Aide christophe@christophe-VirtualBox:~\$ docker --version Docker version 20.10.12, build 20.10.12-0ubuntu2~20.04.1<br>Christophe@christophe-VirtualBox:~\$

# <span id="page-8-0"></span>**V. Activation de docker**

#### sudo systemctl start docker

christophe@christophe-VirtualBox:~\$ sudo systemctl start docker<br>[sudo] Mot de passe de christophe :<br>christophe@christophe-VirtualBox:~\$

Pour activer le service docker automatiquement après un boot

sudo systemctl enable docker

christophe@christophe-VirtualBox:~\$ sudo systemctl enable docker christophe@christophe-VirtualBox:~\$

Pour tester que docker fonctionne bien, lancer la commande :

sudo docker run hello-world

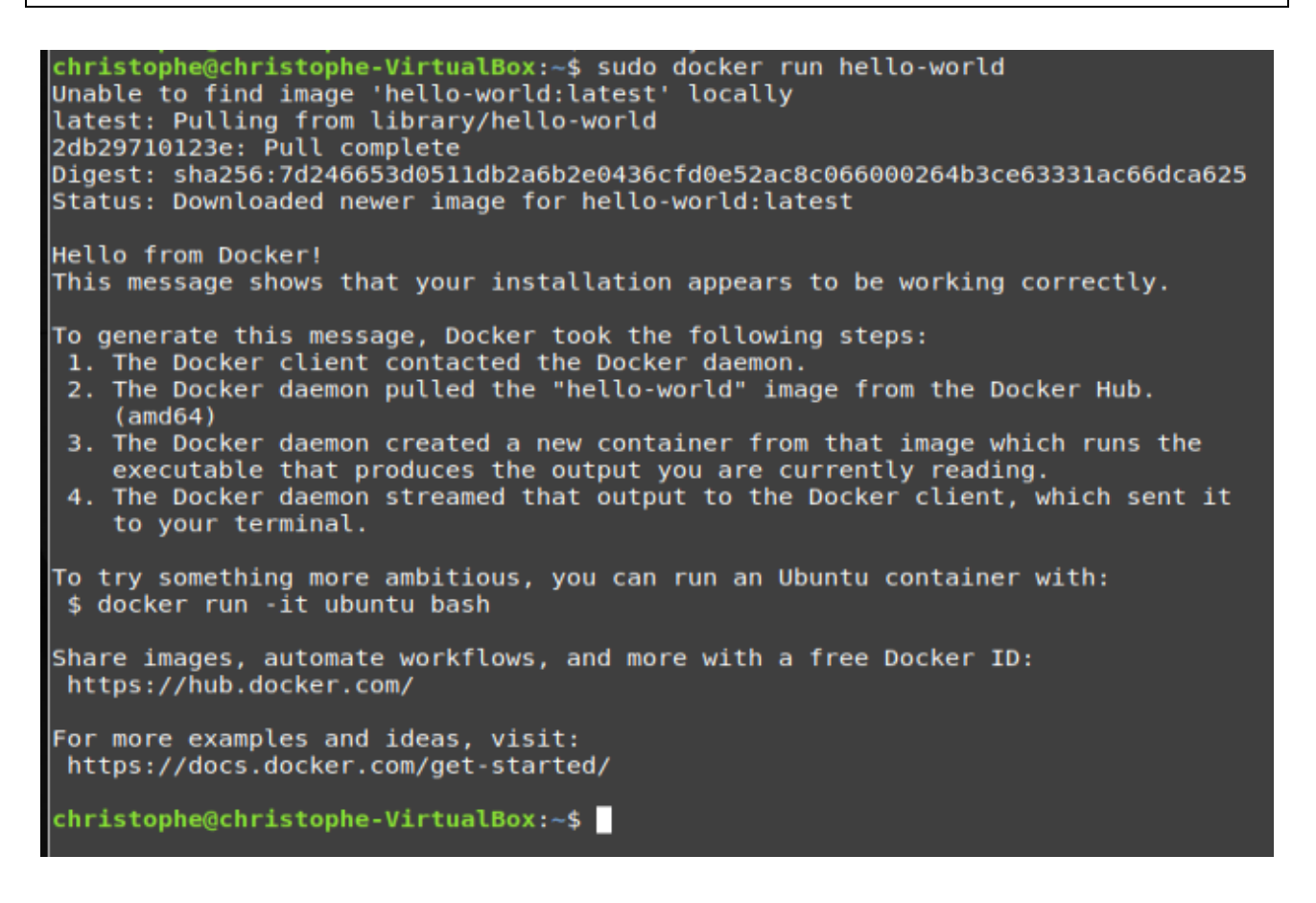

# <span id="page-9-0"></span>**VI.Astuce Linux**

Afin d'éviter à devoir faire systématiquement un sudo pour lancer une commande docker, il est possible d'ajouter dans le groupe docker l'utilisateur courant.

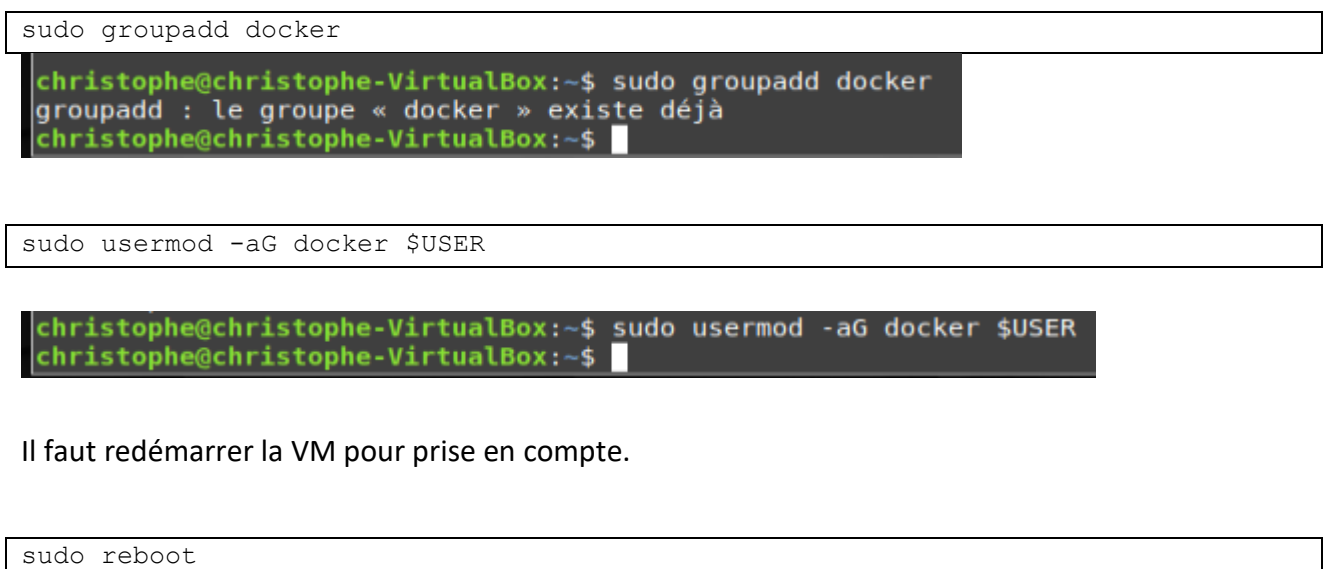

#### Test de bon fonctionnement

docker ps

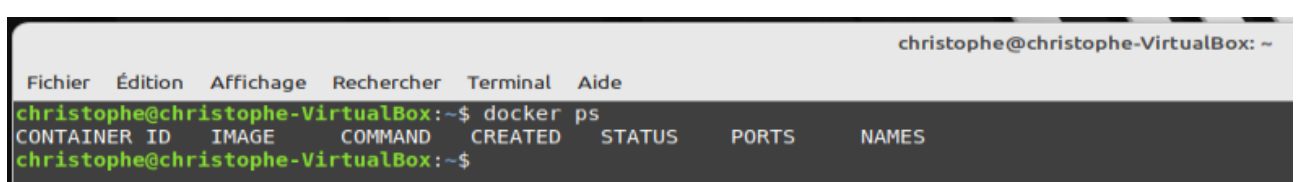

# <span id="page-9-1"></span>**VII. Image docker**

Sur Docker, un conteneur est lancé en exécutant une image.

Une image est un package qui inclut tout ce qui est nécessaire à l'exécution d'une application, à savoir :

- Le code
- L'exécution
- Les variables d'environnement
- Les bibliothèques
- Les fichiers de configuration

Par la suite nous verrons plus sur les conteneurs. Pour le moment tout ce que vous devez retenir, c'est qu'une image docker est créée à partir d'un fichier nommé le Dockerfile. Une image est un modèle composé de plusieurs couches, ces couches contiennent notre application ainsi que les fichiers binaires et les bibliothèques requises. Lorsqu'une image est instanciée, son nom est un conteneur, un conteneur est donc une image en cours d'exécution.

Pour avoir un exemple de liste d'images disponibles officielles :

[https://hub.docker.com/search?image\\_filter=official&q=&type=image&operating\\_system=linux&](https://hub.docker.com/search?image_filter=official&q=&type=image&operating_system=linux&architecture=amd64&page=1) [architecture=amd64&page=1](https://hub.docker.com/search?image_filter=official&q=&type=image&operating_system=linux&architecture=amd64&page=1)

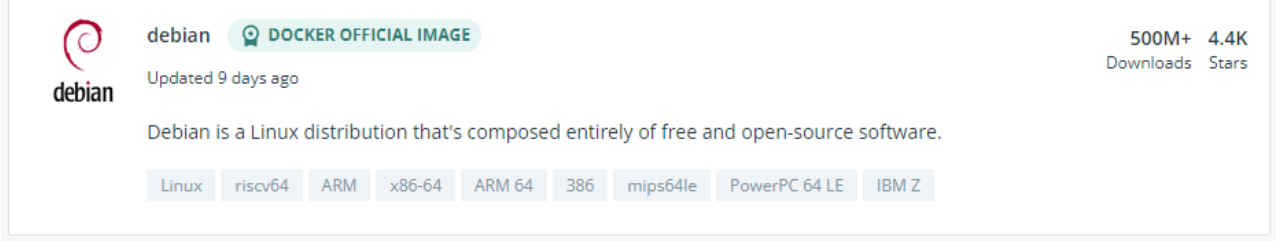

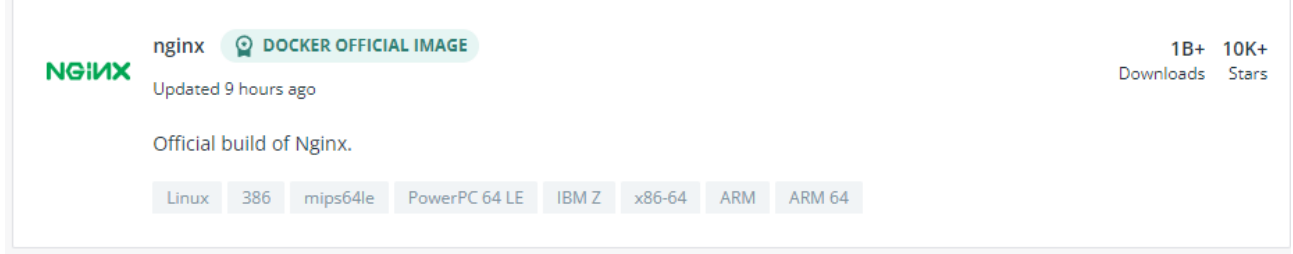

# <span id="page-10-0"></span>VII.I. *Récupérer des informations*

Pour commencer on va d'abord récupérer la liste des commandes possible :

docker help

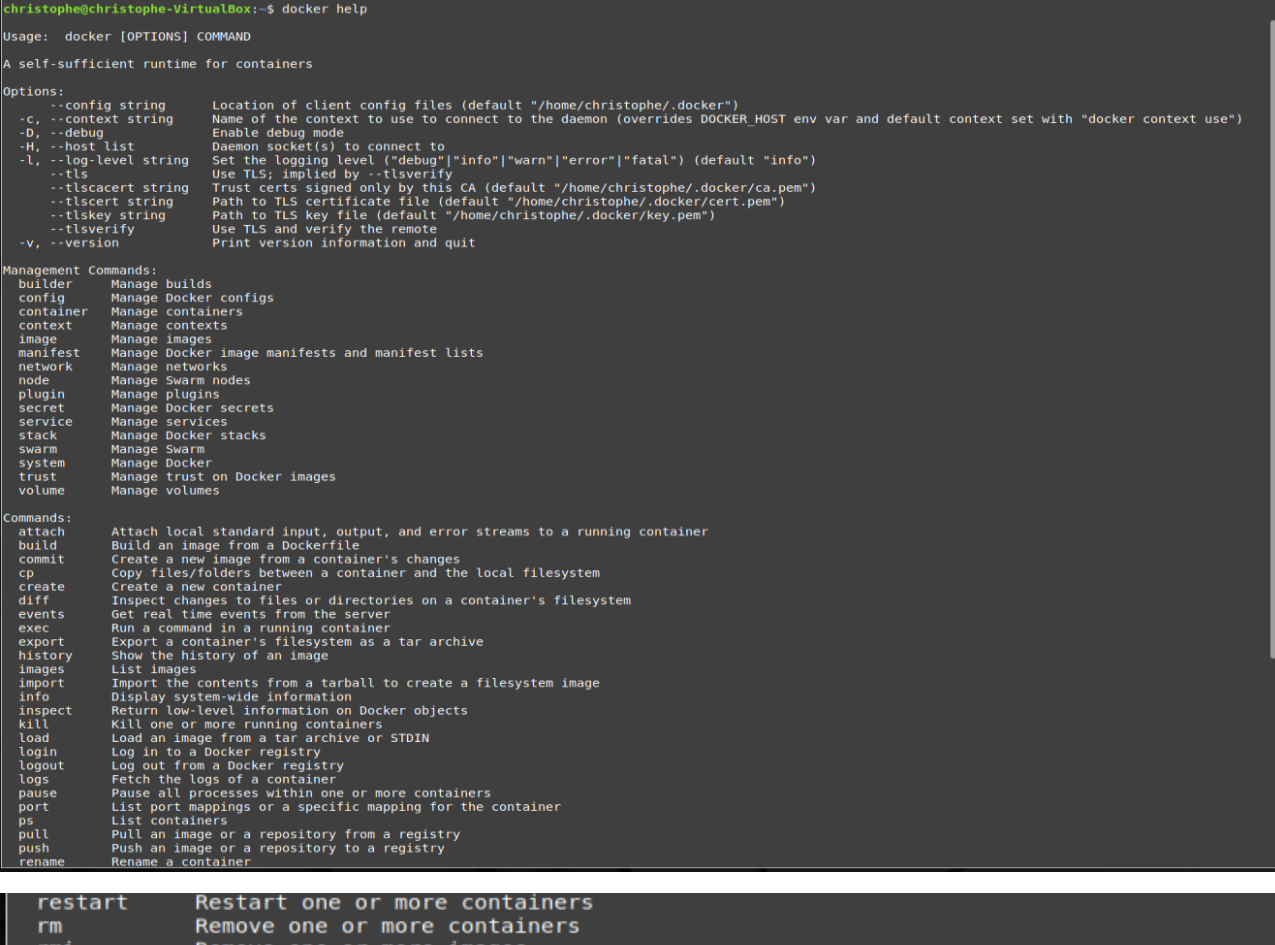

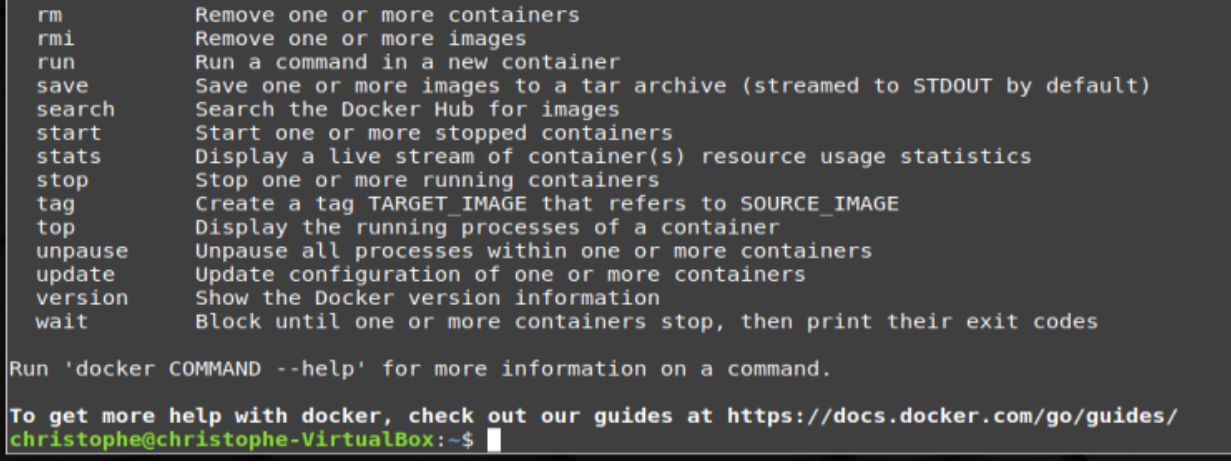

docker info

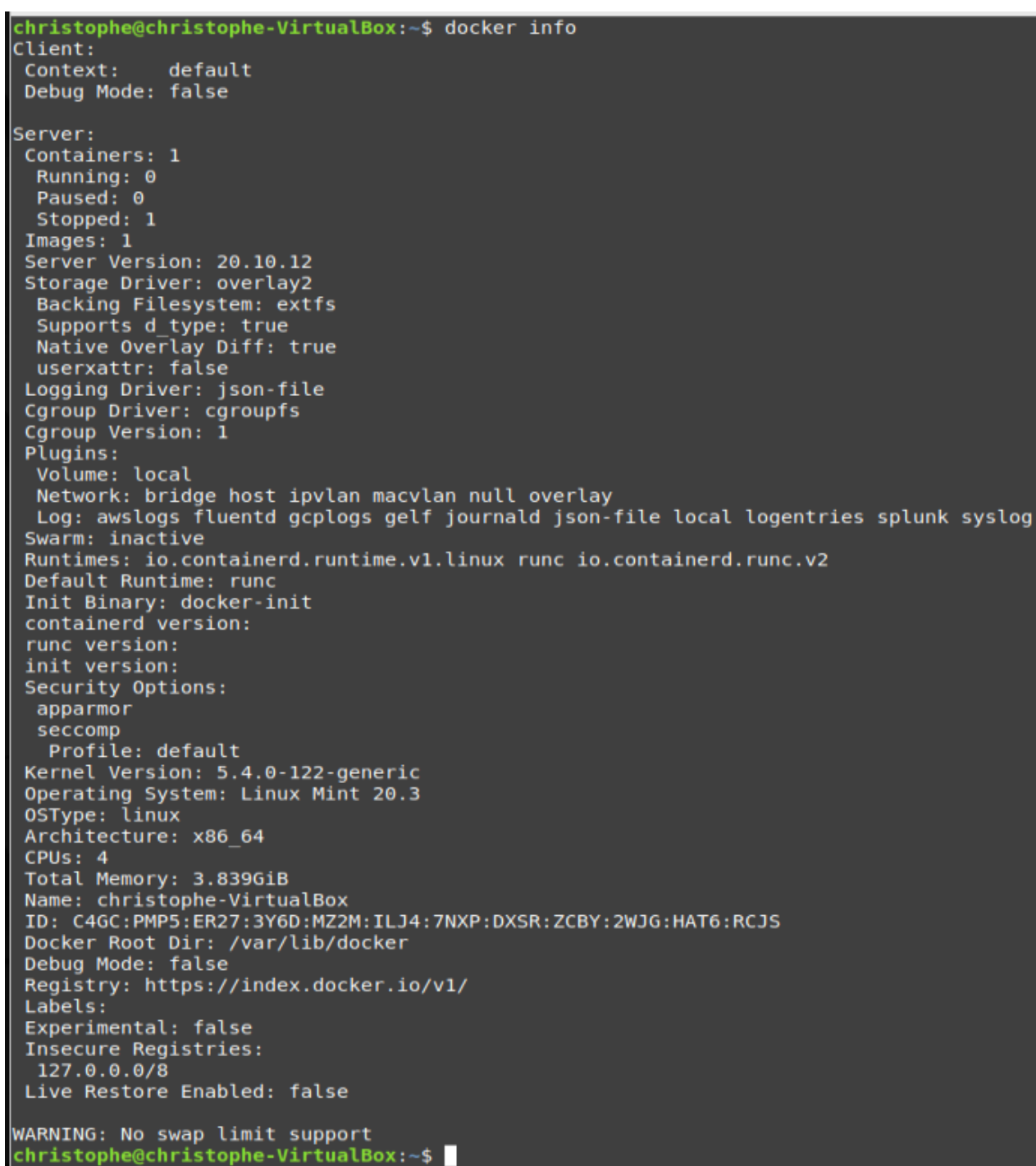

docker image ls

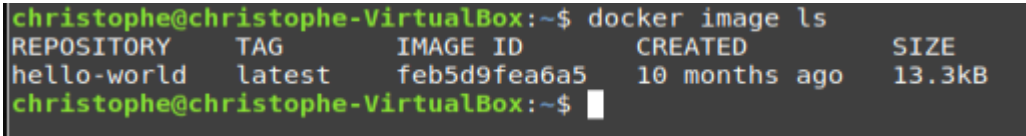

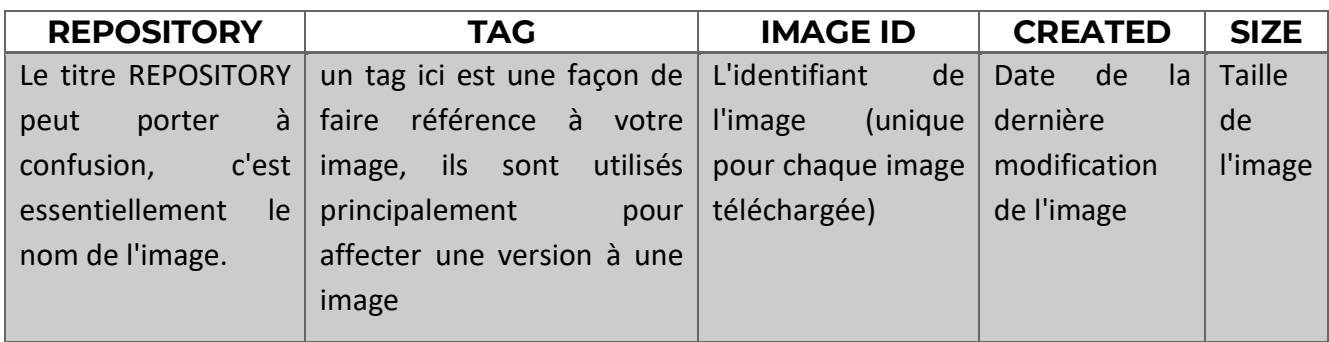

#### <span id="page-13-0"></span>VII.II. *Supprimer une image Docker*

Maintenant si on souhaite supprimer une image Docker, on aura besoin soit de son IMAGE ID soit de son nom. Une fois qu'on aura récupéré ces informations, on peut passer à la suite en lançant la commande suivante :

avec l'id de l'image :

christophe@christophe-VirtualBox:~\$ docker rmi feb5d9fea6a5

avec le nom de l'image :

christophe@christophe-VirtualBox:~\$ docker rmi hello-world

Une erreur apparait !?

cophe@christophe-VirtualBox:∽\$ docker rmi hello-world<br>response from daemon: conflict: unable to remove repository reference "hello-world" (must force) - container 8038b1ca0d48 is using its referenced image feb5d  $\bullet$ @christophe-VirtualBox:~\$  $\blacksquare$ 

Ce message d'erreur nous explique, qu'on ne peut pas supprimer notre image Docker car des conteneurs ont été instanciés depuis notre image "hello-world". En gros si on jamais on supprime notre image "hello-world", ça va aussi supprimer nos conteneurs car ils se basent sur cette image. Dans notre cas ça ne pose aucun problème, d'ailleurs pour résoudre ce problème l'erreur nous informe qu'on doit forcer la suppression pour éliminer aussi les conteneurs liés à notre image (must force).

christophe@christophe-VirtualBox:~\$ docker rmi -f hello-world

ristophe@christophe-VirtualBox:~\$ docker rmi -f hello world Untagged: hello-world:latest Untagged: hello-world@sha256:7d246653d0511db2a6b2e0436cfd0e52ac8c066000264b3ce63331ac66dca625 christophe@christophe-VirtualBox:~\$

christophe@christophe-VirtualBox:~\$ docker image ls REPOSITORY TAG IMAGE ID CREATED **SIZE** christophe@christophe-VirtualBox:~\$

# <span id="page-14-0"></span>**VIII. Installation images docker**

#### <span id="page-14-1"></span>VIII.I. *Installation image debian*

[https://hub.docker.com/\\_/debian](https://hub.docker.com/_/debian)

debian

debian ◎ DOCKER OFFICIAL IMAGE · <u>◆ 500M+ · ☆ 4.4K</u>

Debian is a Linux distribution that's composed entirely of free and open-source software.

Overview

#### **Quick reference**

• Maintained by: Debian Developers tianon and paultag

Tags

• Where to get help: the Docker Community Forums, the Docker Community Slack, or Stack Overflow

#### Supported tags and respective Dockerfile links

- · bookworm, bookworm-20220801
- · bookworm-backports
- bookworm-slim, bookworm-20220801-slim
- bullseye, bullseye-20220801, 11.4, 11, latest

#### **Recent Tags**

UNSTABLE-SLIM UNSTABLE-20220801-SLIM UNSTABLE-20220801 UNSTABLE SID-SLIM SID-20220801-SLIM SID-20220801 SID EXPERIMENTAL-20220801 EXPERIMENTAL

docker pull debian

**About Official Images** Docker Official Images are a curated set of Docker open source and drop-in solution repositories.

#### Why Official Images?

These images have clear documentation, promote best practices, and are designed for the most common use cases.

En haut à droite la ligne de commande à lancer pour installer l'image debian.

docker search debian

Ō.

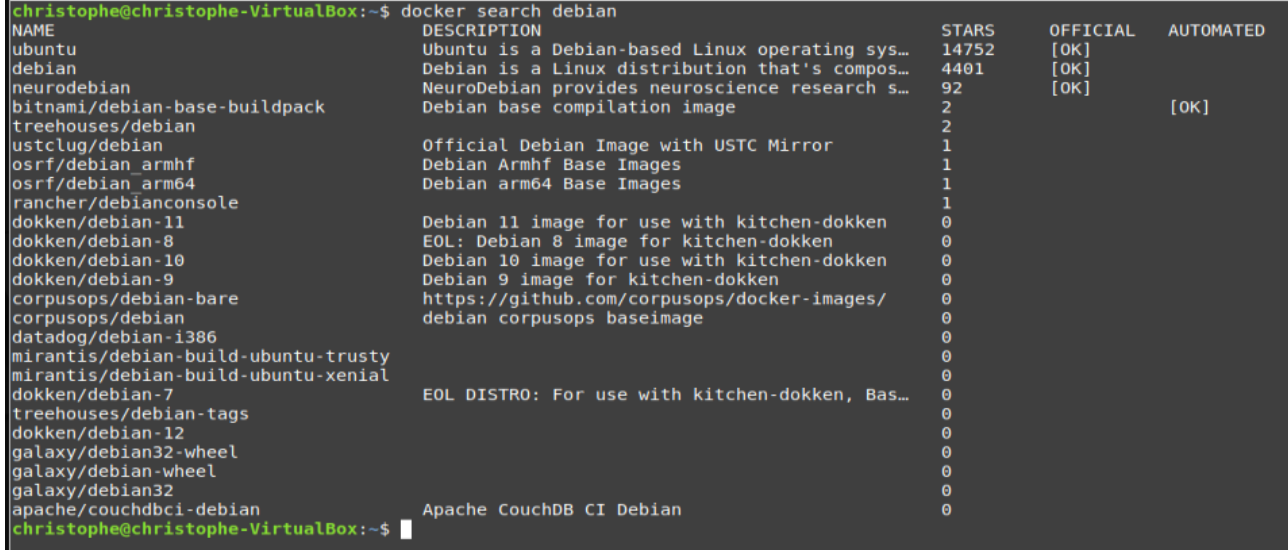

Pour voir que les images officielles :

docker search --filter "is-official=true" debian

christophe@christophe-VirtualBox:~\$ docker search --filter "is-official=true" debian DESCRIPTION **NAME STARS** OFFICIAL **AUTOMATED** buuntu is a Debian-based Linux operating sys…<br>Debian is a Linux distribution that's compos… ubuntu 14752  $[OK]$ debian 4401 [OK] neurodebian WeuroDebian provides neuroscience research s...<br>christophe@christophe-VirtualBox:~\$ 92  $[OK]$ 

Télécharger l'image debian :

docker pull debian

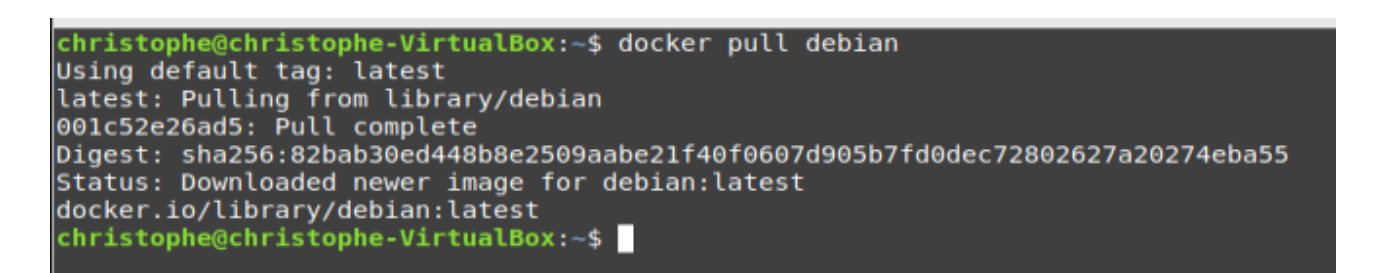

# <span id="page-16-0"></span>**IX.Fonctionnement et exploitation des conteneurs Docker**

#### <span id="page-16-1"></span>IX.I. *Différence entre image et conteneur*

Lorsque vous utilisez des fonctionnalités d'isolation du processus, on parle de conteneur. Dans un conteneur, on peut avoir plusieurs programmes avec des dépendances de manière à les maintenir isolés du système hôte.

Nous avons aussi vu que sur docker, un conteneur est une instance d'exécution d'une image. Dans ce cas, l'instance de l'image est le conteneur.

#### <span id="page-16-2"></span>IX.II. *Récupérer l'image de debian*

Etape réalisée, dans le § [VIII.I.](#page-14-1)

Télécharger l'image debian :

docker pull debian

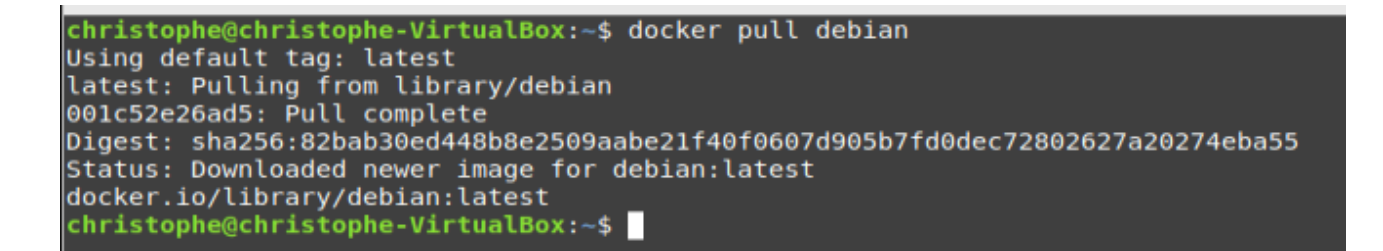

<span id="page-16-3"></span>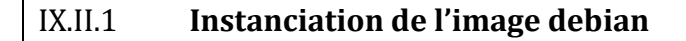

#### Essayons de lancer

docker run debian

christophe@christophe-VirtualBox: ~

Fichier Édition Affichage Rechercher Terminal Aide christophe@christophe-VirtualBox:~\$ docker run debian christophe@christophe-VirtualBox:~\$ docker run debian<br>christophe@christophe-VirtualBox:~\$

Le conteneur quitte directement, c'est normal. Il y a besoin d'exploiter des options :

#### Pour les voir toutes :

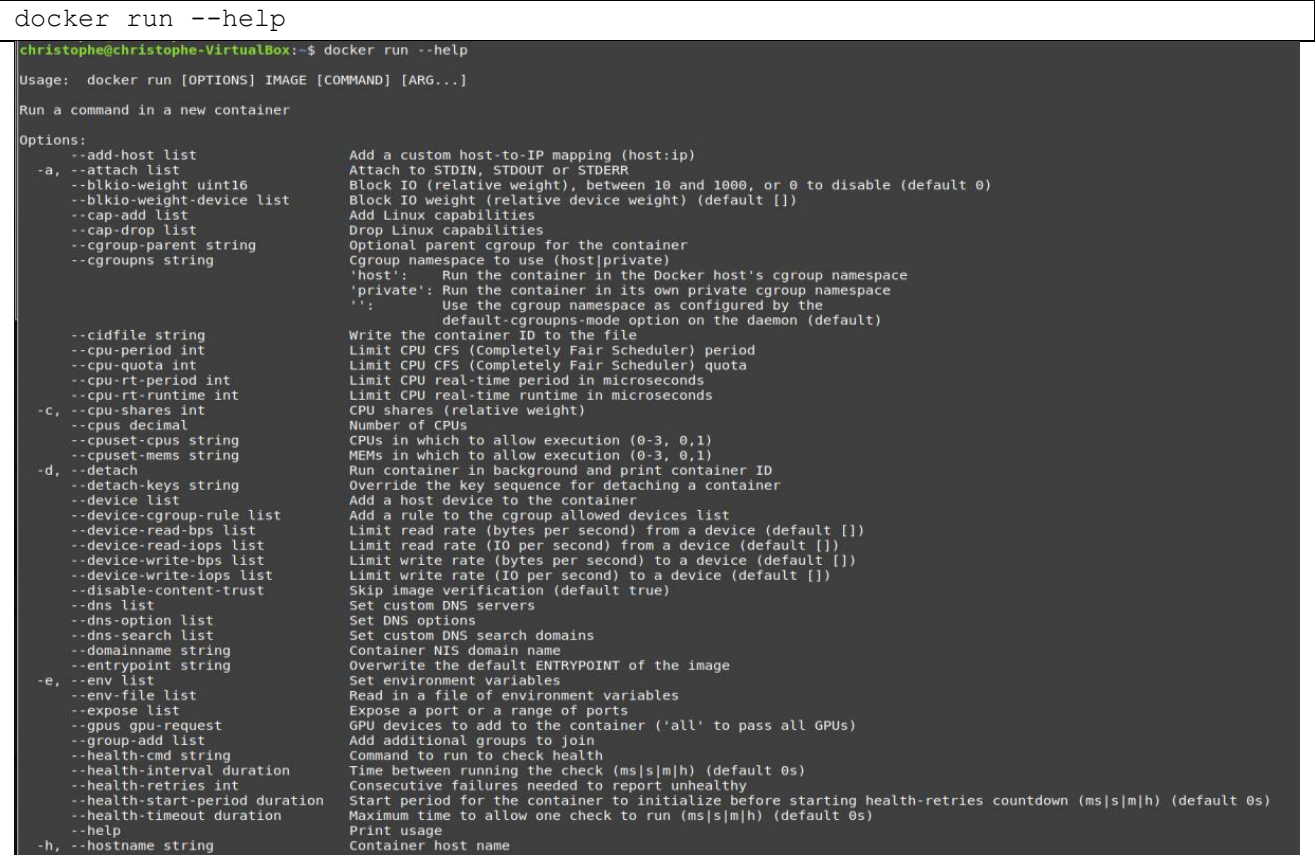

Péquignat.eu

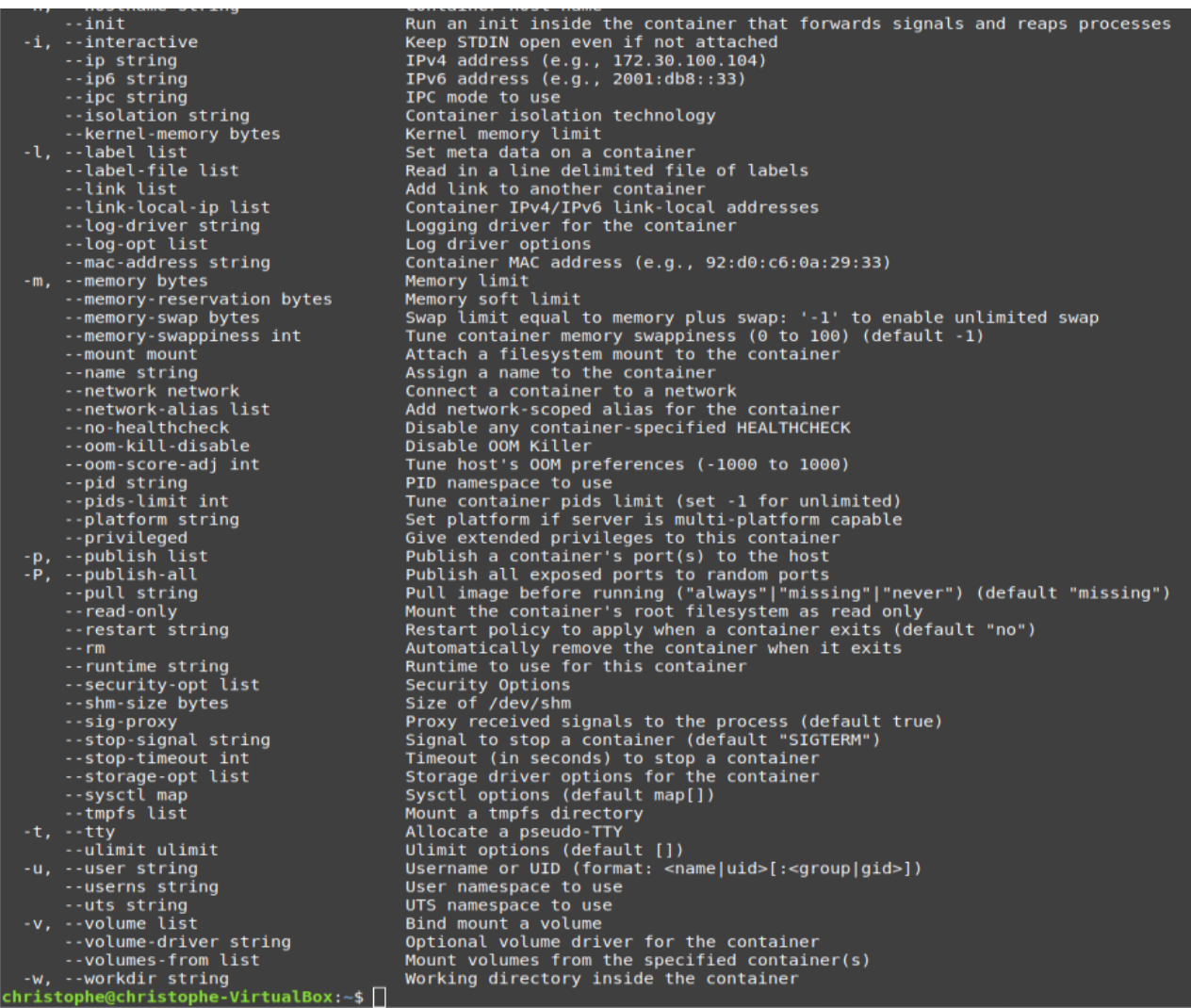

Comme vous, pouvez le constater il existe beaucoup d'options, mais rassurez-vous, car vous n'avez pas besoin de tous les connaître, voici pour le moment les options qui nous intéressent pour ce chapitre :

- -t : Allouer un pseudo TTY (terminal virtuel)
- -i : Garder un STDIN ouvert (l'entrée standard plus précisément l'entrée clavier)
- -d : Exécuter le conteneur en arrière-plan et afficher l'ID du conteneur

Lançons maintenant :

docker run -ti debian

christophe@christophe-VirtualBox:~\$ docker run -ti debian<br>root@7eeb1ce7a3ea:/#

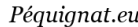

Lancer la mise à jour des packet de debian dans le conteneur :

```
apt-get update
```

```
root@7eeb1ce7a3ea:/# apt-get update
Toot@7eebice7asea:7# apt-get update<br>Get:1 http://deb.debian.org/debian bullseye InRelease [116 kB]<br>Get:2 http://deb.debian.org/debian-security bullseye-security InRelease [48.4 kB]<br>Get:3 http://deb.debian.org/debian bullse
Get:4 http://deb.debian.org/debian bullseye/main amd64 Packages [8182 kB]<br>Get:5 http://deb.debian.org/debian bullseye/main amd64 Packages [8182 kB]<br>Get:5 http://deb.debian.org/debian-security bullseye-security/main amd64 P
Get:5 http://deb.debian.org/debian-security buttseye-security/main amdo4 rackage:<br>Get:6 http://deb.debian.org/debian bullseye-updates/main amd64 Packages [2592 B]<br>Fetched 8567 kB in 2s (4792 kB/s)<br>Reading package lists... 
root@7eeb1ce7a3ea:/#
```
IX.II.2 **Installation de logiciels dans le conteneur**

<span id="page-19-0"></span>Installons git dans le conteneur :

```
apt-get install -y git
                              ... Done<br>Dackages will be installed:<br>Less libbrotli1 libbsd0 libbor0 libcurl3-gnutls<br>Libmuul netbase openssh-client openssl patch<br>xt6 libxmuul netbase openssh-client openssl patch
                                                                                            edit2 liberror-perl libexpat1 libfido2-1 libgdbm-compat4 libgdbm6 libldap-2.4-2<br>libsasl2-modules libsasl2-modules-db libssh2-1 libx11-6 libx11-data libxau6<br>l perl-modules-5.32 publicsuffix xauth
                         XiDXeXtG liDXMUUl NetGase openssn-client openssi patch peri-peri-modules-5.32 publicsuffix xauth<br>ssapi-mit | libsasl2-modules-gssapi-heimdal libsasl2-modules-ldap libsasl2-modules-otry if-mediawiki git-svn gdbm-l10n sensib
                         f archives.<br>101 MB of additional disk space will be use
  Processing triggers for libc-bin (2.31-13+deb11u3) ...
  Processing triggers for ca-certificates (20210119) ...
 Updating certificates in /etc/ssl/certs...<br>0 added, 0 removed; done.
  Running hooks in /etc/ca-certificates/update.d...
  done.
  root@7eeb1ce7a3ea:/#
```
git --version

```
root@7eeb1ce7a3ea:/# git --version
git version 2.30.2
root@7eeb1ce7a3ea:/#
```
Attention, si vous sortez du conteneur et relancer l'image de debian, votre installation de git a été fait temporairement.

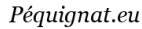

#### Entrer la commande :

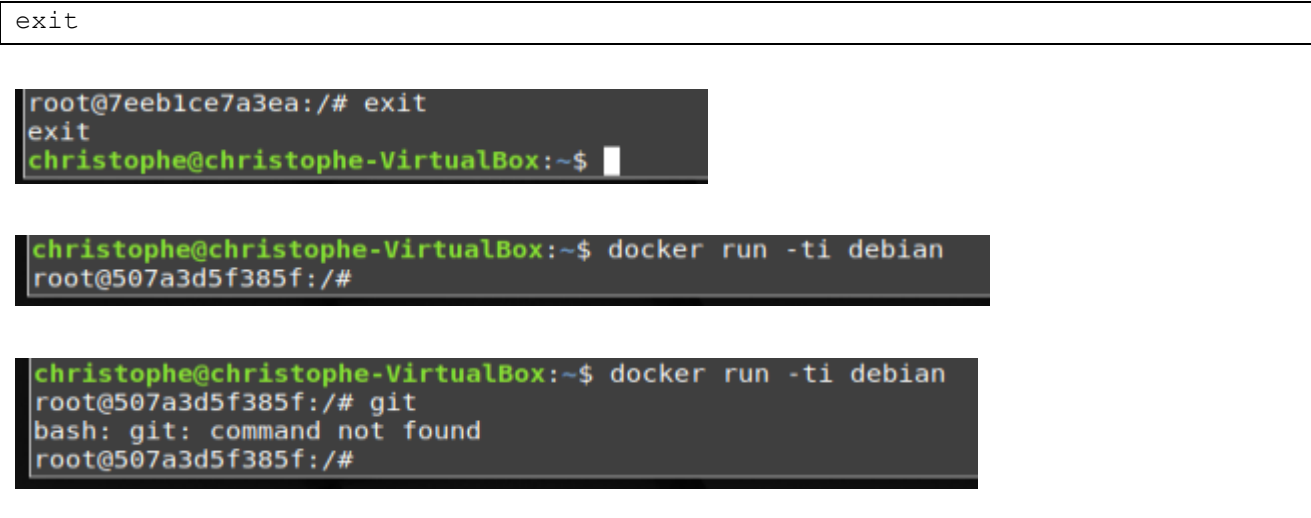

# IX.II.3 **Comment persister les données des conteneurs**

<span id="page-20-0"></span>Il existe deux façons pour stocker les données d'un conteneur, soit on transforme notre conteneur en image (cependant ça reste une méthode non recommandée, mais je vous montrerai à la fin de ce chapitre comment l'utiliser), soit on utilise le système de volume, nous verrons cette notion après dédiée aux volumes.

#### <span id="page-20-1"></span>IX.III. *Installation de Nginx de docker*

```
docker pull nginx
```
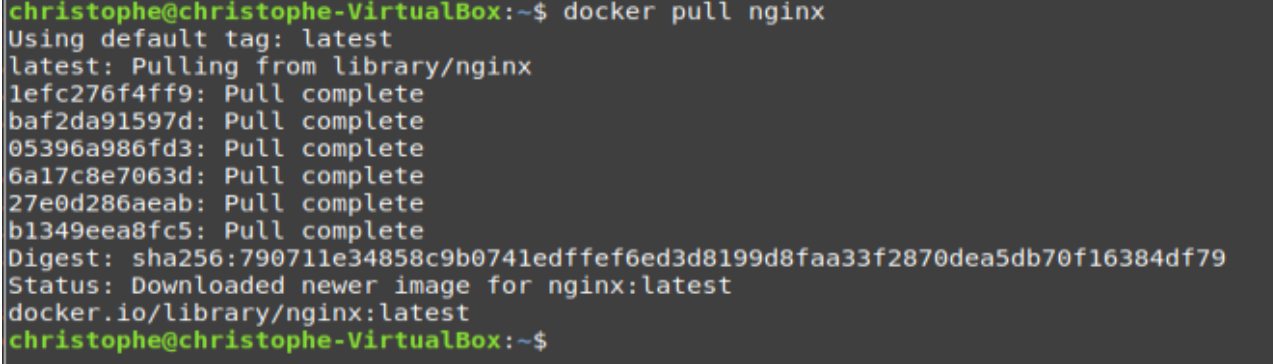

#### Lancement du serveur web sur le port 8080

docker run --name monServeurWeb -p 8080:80 nginx

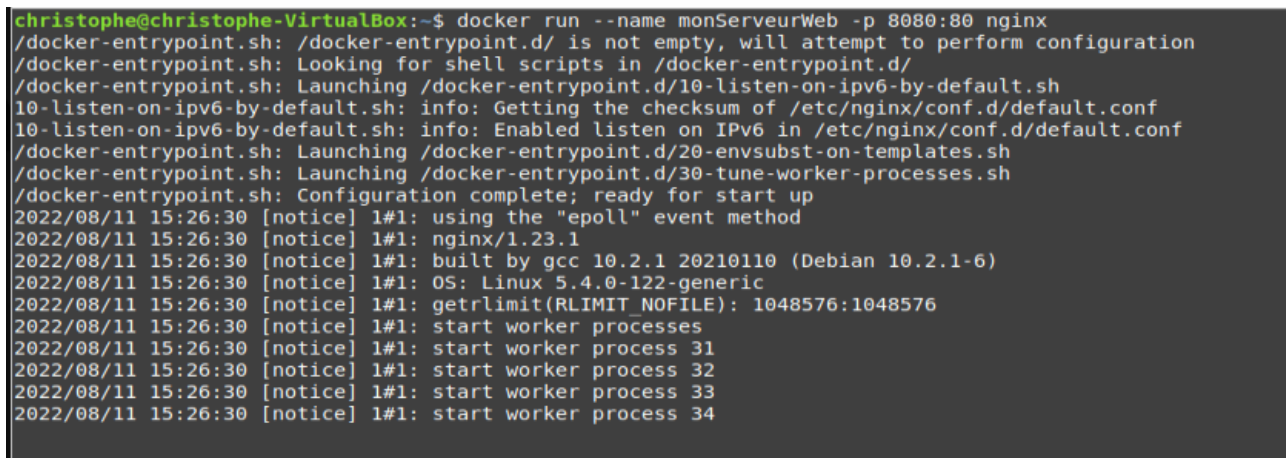

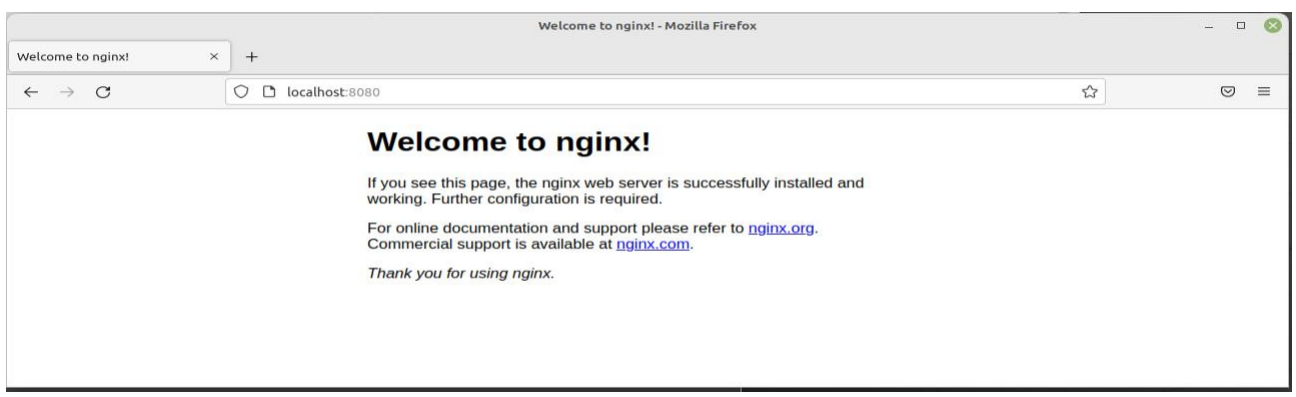

Dans la commande, il apparait :

172.17.0.1 - [11/Aug/2022:15:28:46 +0000] "GET / HTTP/1.1" 304 0 "-" "Mozilla/5.0 (X11; Linux x86\_64; rv:103.0) Gecko/20100101 Firefox/103.0" "-"

Ce qui serait intéressant c'est de laisser notre conteneur tourner en arrière-plan avec l'option -d

Fait CTRL+C pour demander au serveur nginx de se terminer.

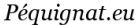

Let's build our future!

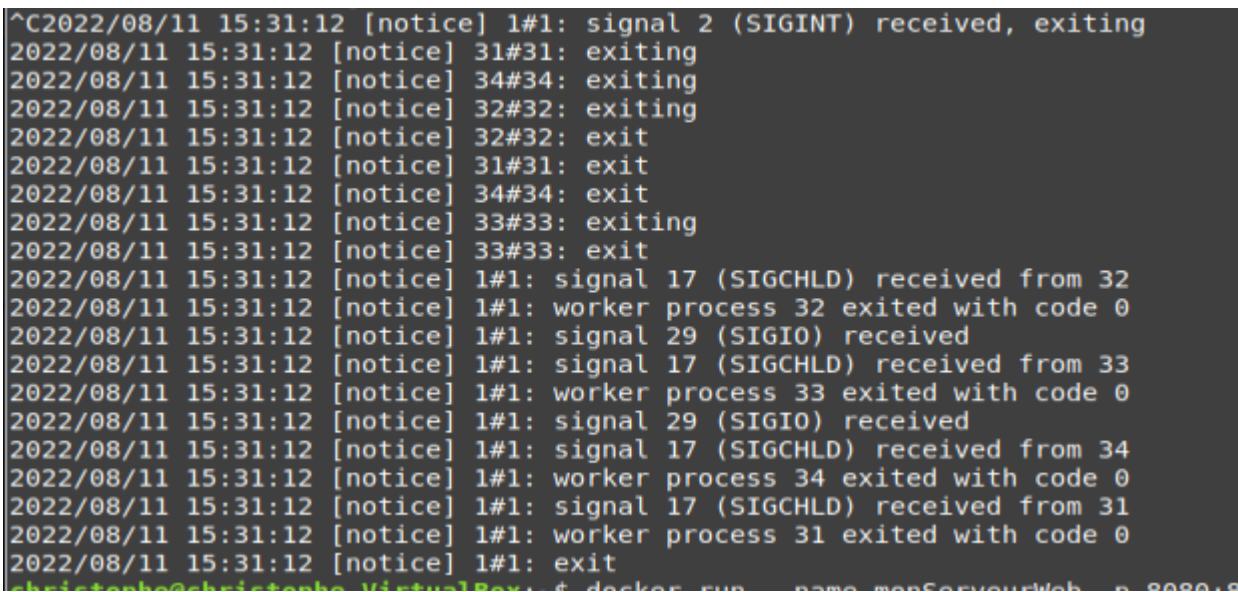

Si on souhaite relancer le conteneur avec le même nom, ce n'est pas possible.

On obtient l'erreur :

christophe@christophe-VirtualBox<br>docker: Error response from daem<br>5d233a9b48ef87db". You have to re<br>See 'docker run --help'.<br>christophe@christophe-VirtualBox eb -d -p 8080:80 nginx<br>"/monServeurWeb" is already in use by container "580e3efdb325a0965e5627cac3fa48fb3497724d59bd4ac0<br>to be able to reuse that name. :∼\$ docker run --name monServ<br>on: Conflict. The container na<br>emove (or rename) that contai

#### Pour afficher la liste des conteneurs :

docker container ls

ou

docker ps

docker rm <ID\_CONTENER>

christophe@christophe-VirtualBox:~\$ docker rm 580e3efdb325a0965e5627cac3fa48fb3497724d59bd4ac05d233a9b48ef87db<br>580e3efdb325a0965e5627cac3fa48fb3497724d59bd4ac05d233a9b48ef87db<br>~heistophe@christophe.VirtualBox: 4 christophe@christophe-VirtualBox:~\$

#### Relance du serveur avec l'option -d

christophe@christophe-VirtualBox:-\$ docker run --name monServeurWeb -d -p 8080:80 nginx a33925e349e0af03fec333d72ef49fb1f08b4e6a5d279e60b17aefce83f48e1c christophe@christophe-VirtualBox:~\$

#### Affichage de la liste des containeurs :

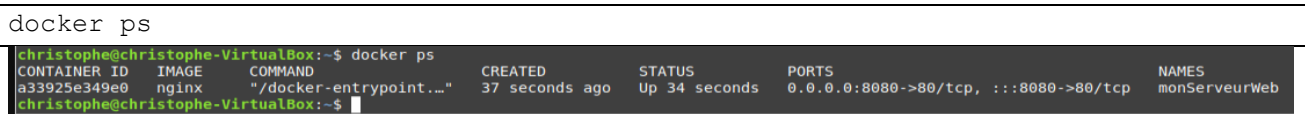

#### <span id="page-23-0"></span>IX.IV. *Exécution d'une commande dans un containeur*

Une fois qu'un conteneur est lancé en arrière-plan, il est possible de continuer à manipuler ce conteneur.

Il existe une commande « docker exec » qui permet de lancer n'importe quelle commande dans un conteneur déjà en cours d'exécution. Nous allons l'utilisée pour récupérer notre interpréteur de commande /bin/bash, ce qui aura pour but de se connecter directement à notre conteneur Nginx.

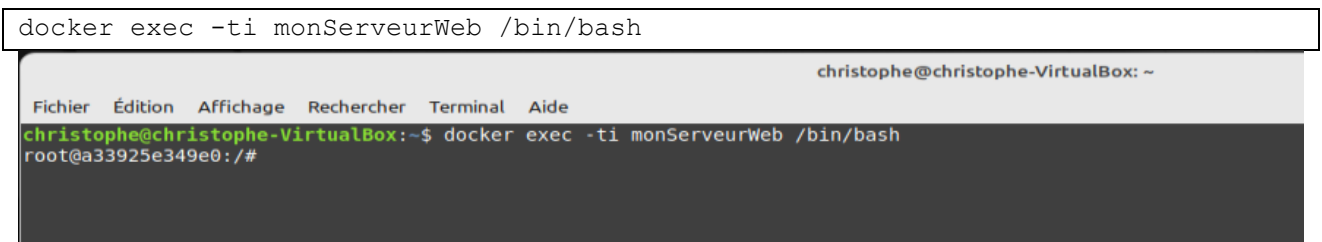

Allons dans le bash qui est ouvert, le lieu du fichier index.hml qui sert à nginx de charger la page.

cat /etc/nginx/conf.d/default.conf

Péquignat.eu

Let's build our future!

```
root@a33925e349e0:/# cat /etc/nginx/conf.d/default.conf
server {
   listen
               80:listen [::]:80;<br>server_name localhost;
   #access log /var/log/nginx/host.access.log main;
    location / {
              /usr/share/nginx/html;
        root
       index index.html index.htm;
    \mathbf{r}#error page 404
                                  /404.html;
   # redirect server error pages to the static page /50x.html
   #
   error page 500 502 503 504 /50x.html;
    location = /50x.html {
       root /usr/share/nginx/html;
    -1
   # proxy the PHP scripts to Apache listening on 127.0.0.1:80
    #
   #location \sim \ \langle .\rangle.php$ {
        proxy_pass http://127.0.0.1;
   ##}
   # pass the PHP scripts to FastCGI server listening on 127.0.0.1:9000
   #
   #location \sim \ \langle .\rangle.php$ {
                        html;
   #
       root
   #
        fastcgi pass
                        127.0.0.1:9000;
        #
   #
        include
                        fastcgi params;
   #
   #}
   # deny access to .htaccess files, if Apache's document root
   # concurs with nginx's one
   #
   #location ~ /\.ht {<br># deny all;
   #}
root@a33925e349e0:/#
```
Affichage du contenu du fichier index.html

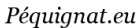

```
root@a33925e349e0:/# cat /usr/share/nginx/html/index.html
<!DOCTYPE html>
<html>
<head>
<title>Welcome to nginx!</title>
<style>
html { color-scheme: light dark; }<br>body { width: 35em; margin: 0 auto;<br>font-family: Tahoma, Verdana, Arial, sans-serif; }
</style>
</head>
<body>
<h1>Welcome to nginx!</h1>
\approxp>If you see this page, the nginx web server is successfully installed and
working. Further configuration is required.</p>
<p>For online documentation and support please refer to
<a href="http://nginx.org/">nginx.org</a>.<br/><br/>commercial support is available at
<a href="http://nginx.com/">nginx.com</a>.</p>
<p><em>Thank you for using nginx.</em></p>
</body>
</html>
|root@a33925e349e0:/#
```
|root@a33925e349e0:/# echo "<h1>Wellcome Docker</h1>" > /usr/share/nginx/html/index.html

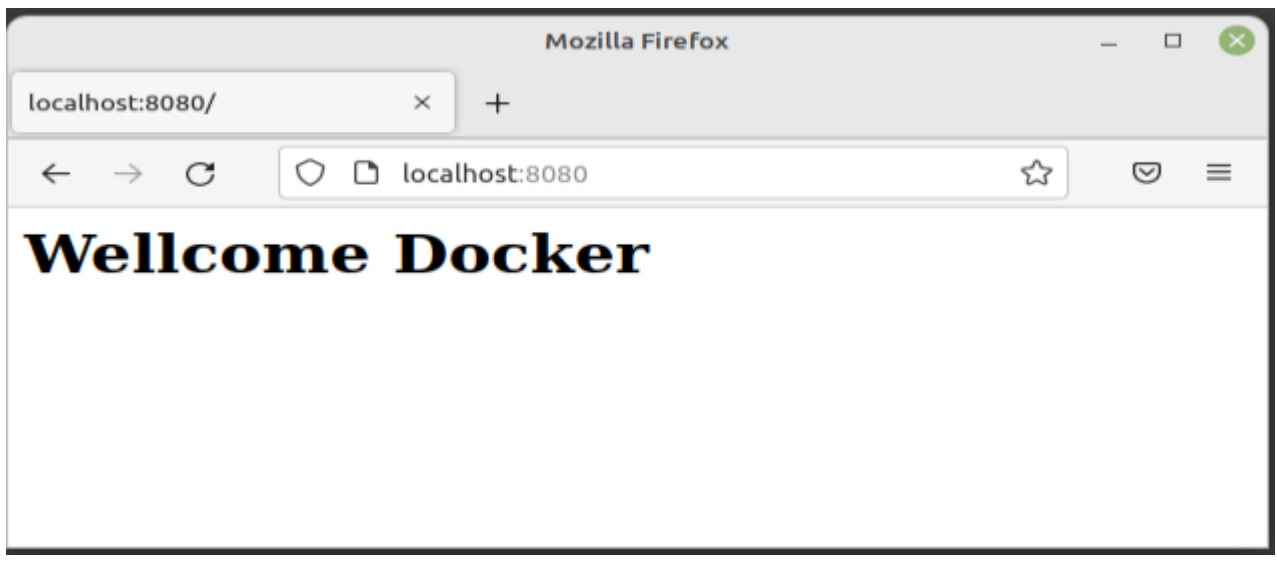

# <span id="page-25-0"></span>IX.V. *Afficher les logs du containeur*

Dès fois, vous aurez besoin de déboguer votre conteneur en regardant les sorties/erreurs d'un conteneur.

Il existe pour cela la commande docker logs qui vient avec deux options très utiles :

- -f : suivre en permanence les logs du conteneur (correspond à tail -f)
- -t : afficher la date et l'heure de réception des logs d'un conteneur

docker logs -ft monServeurWeb

si vous visitez votre page, alors vous verrez des logs s'afficher successivement sur votre terminal (Ctrl + C pour quitter vos logs)

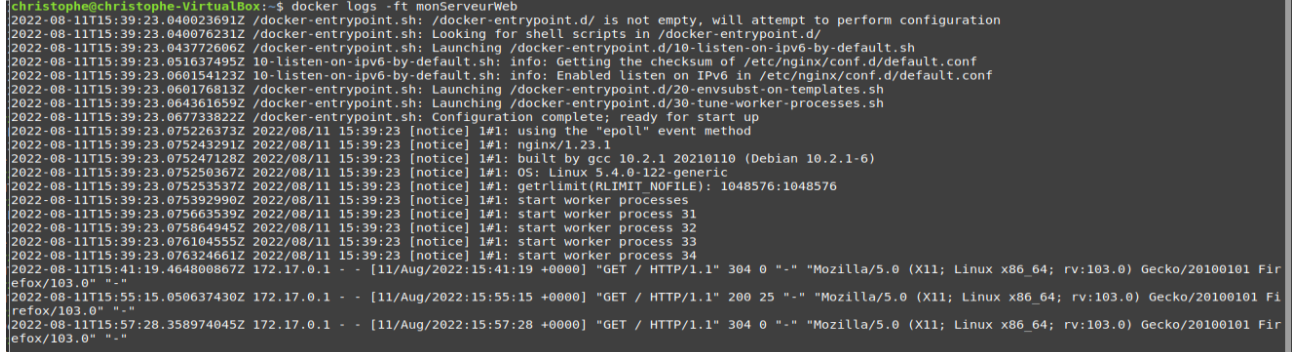

# <span id="page-26-0"></span>IX.VI. *Persister les données d'un conteneur (Déprécié)*

Comme promis voici, la commande qui permet de transformer un conteneur en image, afin de stocker nos données

#### *Attention*

*Je me répète mais c'est important, cette commande n'est pas vraiment recommandée, pour stocker vos données. Il faut pour ça utiliser les volumes, que nous le verrons après.*

Voici les étapes que nous allons suivre :

Exécuter notre conteneur basé sur l'image officielle debian Installer l'outil git Mettre du texte dans un nouveau fichier Transformer notre conteneur en image Relancer notre un nouveau conteneur basé sur cette nouvelle image

```
docker run -ti --name monDebian debian
apt-get update -y && apt-get install -y git
echo "ceci est un fichier qui contient des donnees de test" > test.txt && cat 
test.txt
```
 $(CtrI + P + Q)$ 

christophe@christophe-VirtualBox:~\$ docker run -ti --name monDebian debian Unable to find image 'debian: latest' locally latest: Pulling from library/debian 001c52e26ad5: Already exists Digest: sha256:82bab30ed448b8e2509aabe21f40f0607d905b7fd0dec72802627a20274eba55<br>Status: Downloaded ne<u>w</u>er image for debian:latest  $\frac{1}{100}$ root@6fc1a9f319b3:/#

√root@6fcla9f319b3:/# echo "ceci est un fichier qui contient des donnees de tests" > test.txt && cat test.txt<br>}{ceci est un fichier qui contient des donnees de tests<br>~|root@6fcla9f319b3:/#

oot@6fcla9f319b3:/# echo "ceci est un fichier qui contient contract particular technical contract of the contract particle is donnees de tests<br>root@6fcla9f319b3:/# christophe@christophe-VirtualBox:-\$

Maintenant, c'est l'étape ou je vais créer mon image depuis mon nouveau conteneur. Voici son prototype :

docker commit <CONTAINER NAME or ID> <NEW IMAGENAME>

Ce qui nous donnera :

docker commit monDebian debiangit

#### Information

Vous pouvez voir, votre nouvelle image avec la commande docker images<br>|con|root@6fc1a9f319b3:/# christophe@christophe-VirtualBox:~\$ docker commit monDebian debiangit<br>|a33|sha256:19d97cde301a51bcebfac4179e1b5<u>0</u>e5a854a7ac76 chrchristophe@christophe-VirtualBox:~\$

Voilà, maintenant, on va lancer notre conteneur basé sur cette nouvelle image :

docker run -ti --name debiangit container debiangit

christophe@christophe-VirtualBox:~\$ docker run -ti --name debiangit container debiangit  $\frac{1}{2}$ root@fcf87875f786:/#

À présent, je vais vérifier si les données ont bien été stockées sur ce nouveau conteneur.

cat test.txt

Résultat :

ceci est un fichier qui contient des donnees de test

git --version

Notre outil git et notre fichier sont bien présents dans notre nouveau conteneur  $\odot$ .

christophe@christophe-VirtualBox:~\$ docker run -ti --name debiangit container debiangit root@fcf87875f786:/# cat test.txt ceci est un fichier qui contient des donnees de tests root@fcf87875f786:/# git --version git version 2.30.2 root@fcf87875f786:/#

# <span id="page-28-0"></span>**X. Création d'une image Docker (Debian, Nginx, MariaDB, PHP, Drupal)**

#### <span id="page-28-1"></span>X.I. *Objectif*

L'objectif est de créer notre propre image Docker à l'aide du fichier Dockerfile.

Nous allons mettre en place donc : Debian, Nginx, MariaDB, PHP et Drupal en mode non initialisée. Rappel :

- Debian : OS
- Nginx : serveur web
- MariaDB : moteur de base de données
- PHP : langage de programmation interpréteur
- Drupal : CMS d'un site internet

*Rappel : ici c'est juste pour la démonstration. Il conviendrait d'utiliser les VOLUMES pour l'installation de Drupal car les données produites doivent pouvoir rester pérenne ainsi que la base de données.*

#### <span id="page-28-2"></span>X.II. *Les instructions Dockerfile*

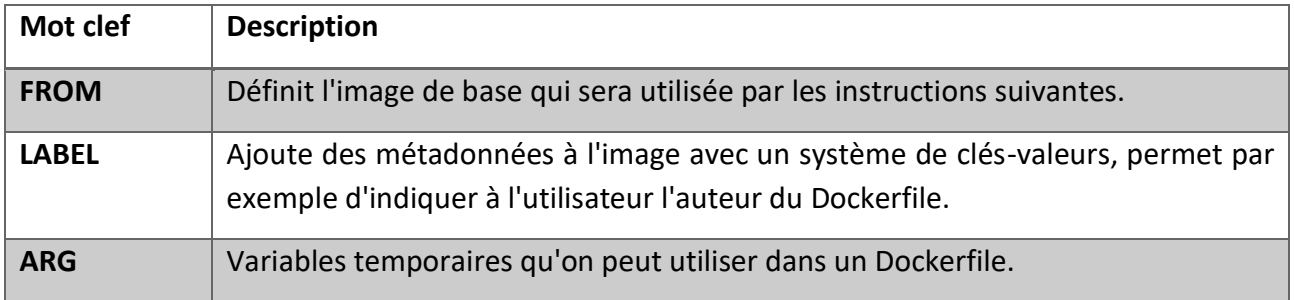

Voici la liste des instructions Dockerfile les plus communément utilisées :

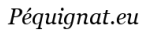

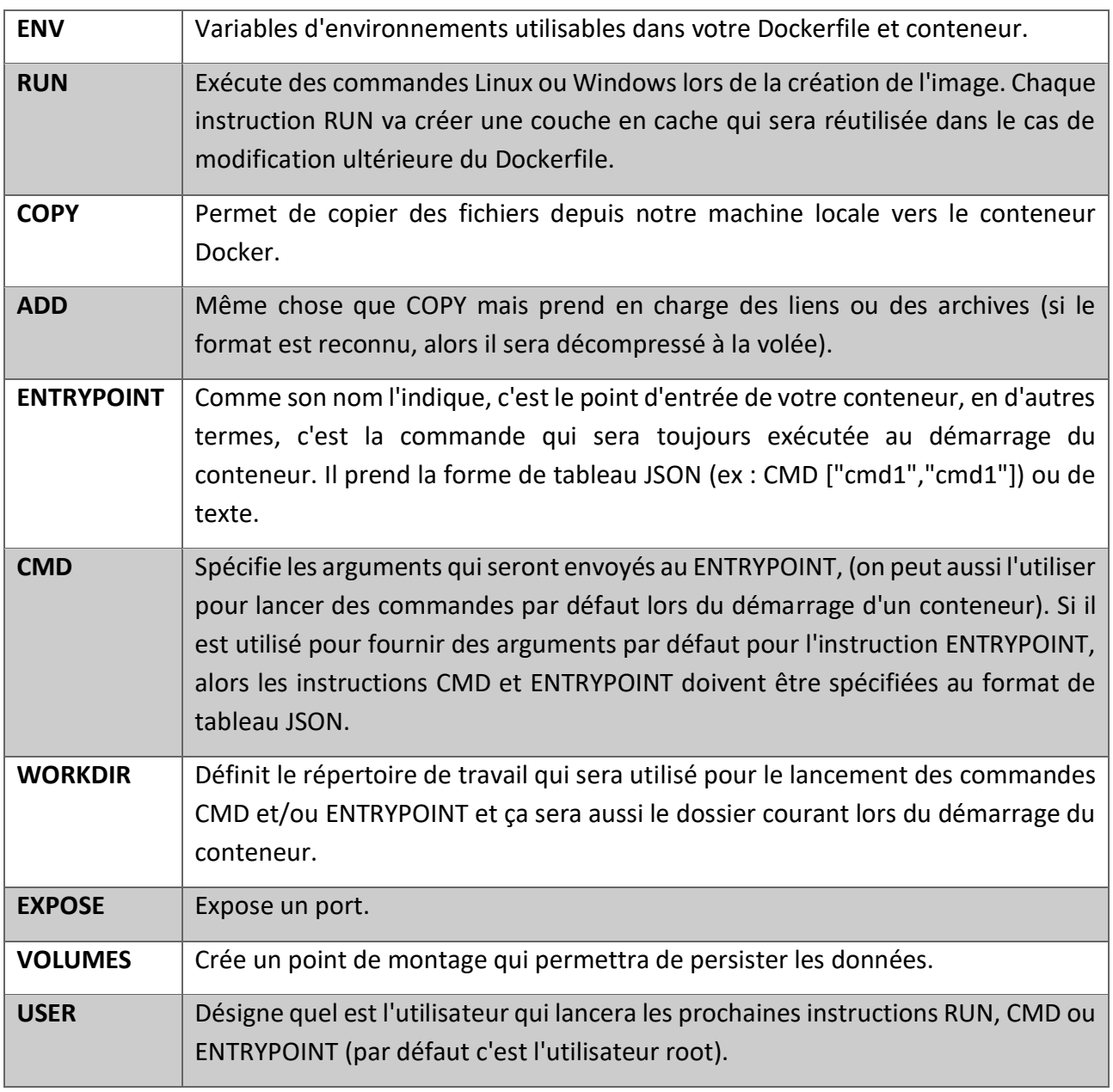

# <span id="page-29-0"></span>X.III. *Création des sources et du Dockerfile*

Récupérer et extraire le zip image-docker-drupal.zip dans un répertoire sur votre OS.

Voici le contenu du fichier Dockerfile servant à initialiser l'image qui contient tout l'environnement supportant Drupal 9.4.5.

#### <span id="page-30-0"></span>X.IV. *Création de l'image*

docker build -t my drupal .

```
, 23/23 : ENTRYPOINT service php7.4-fpm start && service mariadb start && mysql < /root/init_db.sql && nginx -g "daemon off;error_log /dev/stdout info;"<br>ving intermediate container b29ad2cf565c<br>wing intermediate container
```
<span id="page-30-1"></span>X.V. *Lancement de l'image*

Le lancement de ce docker :

docker run -d –-name my\_drupal\_c -p 8080:80 my\_drupal

christophe@christophe-VirtualBox:~/Bureau/image-docker-drupal\$ docker run -d --name my\_drupal\_c -p 8080:80 my\_drupal<br>14dd30e7d9f4a87f3f99dcd0076a643d40492e3e34b68ef9e8ad588454763c01<br>christophe@christophe-VirtualBox:~/Burea

#### <span id="page-30-2"></span>X.VI. *Vérification des logs*

docker kogs -ft my\_drupal\_c

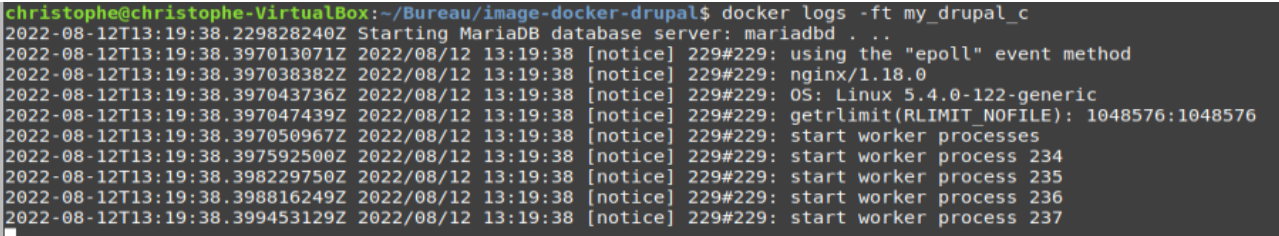

#### <span id="page-30-3"></span>X.VII. *Affichage du site*

Aller dans le navigateur : [http://localhost:8080](http://localhost:8080/)

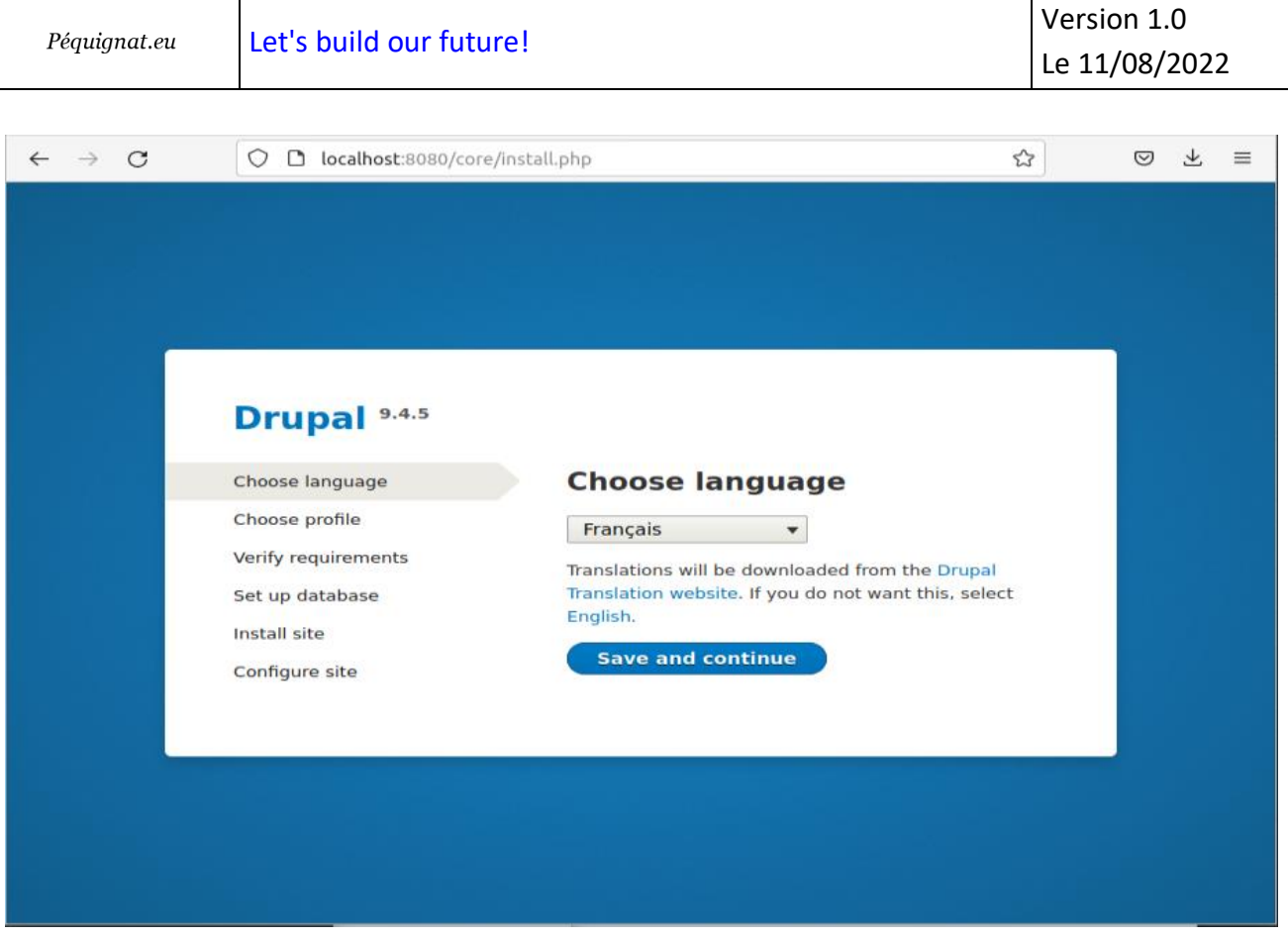

# Cliquer sur Save and Continue.

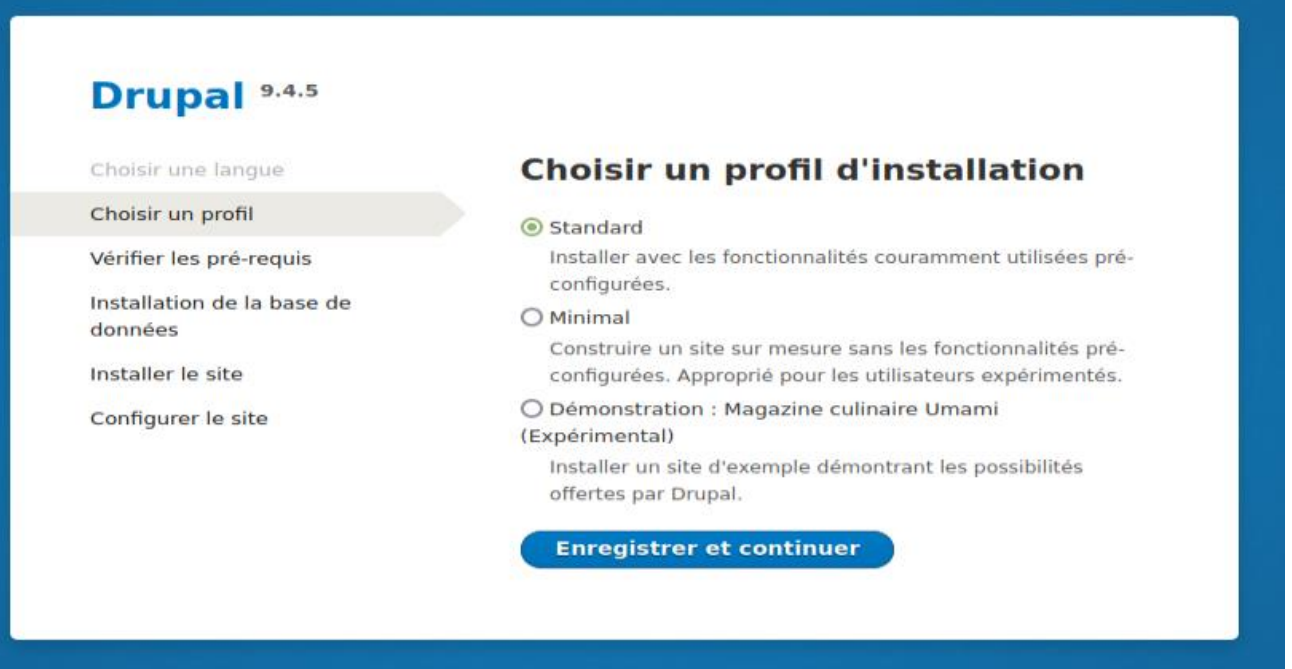

Nous n'allons pas ici s'attacher à faire une installation From SCRASCH, nous allons donc utiliser le mode de Démonstration.

Dans un vrai site, l'installation de Drupal devrait être réalisée comme des données et non comme une installation de base. En effet, comment gérer sélectivement les mises à jour du site.

De plus, il conviendrait aussi de séparer les fichiers de données public comme les images, son vidéos etc….

### *Donc cela est fait pour l'exercice et non pour un usage réel de production.*

#### **Drupal** 9.4.5 Choisir une langue Choisir un profil d'installation Choisir un profil  $O$  Standard Installer avec les fonctionnalités couramment utilisées pré-Vérifier les pré-requis configurées. Installation de la base de O Minimal données Construire un site sur mesure sans les fonctionnalités pré-Installer le site configurées. Approprié pour les utilisateurs expérimentés. · Démonstration : Magazine culinaire Umami Configurer le site (Expérimental) Installer un site d'exemple démontrant les possibilités offertes par Drupal. **Enregistrer et continuer**

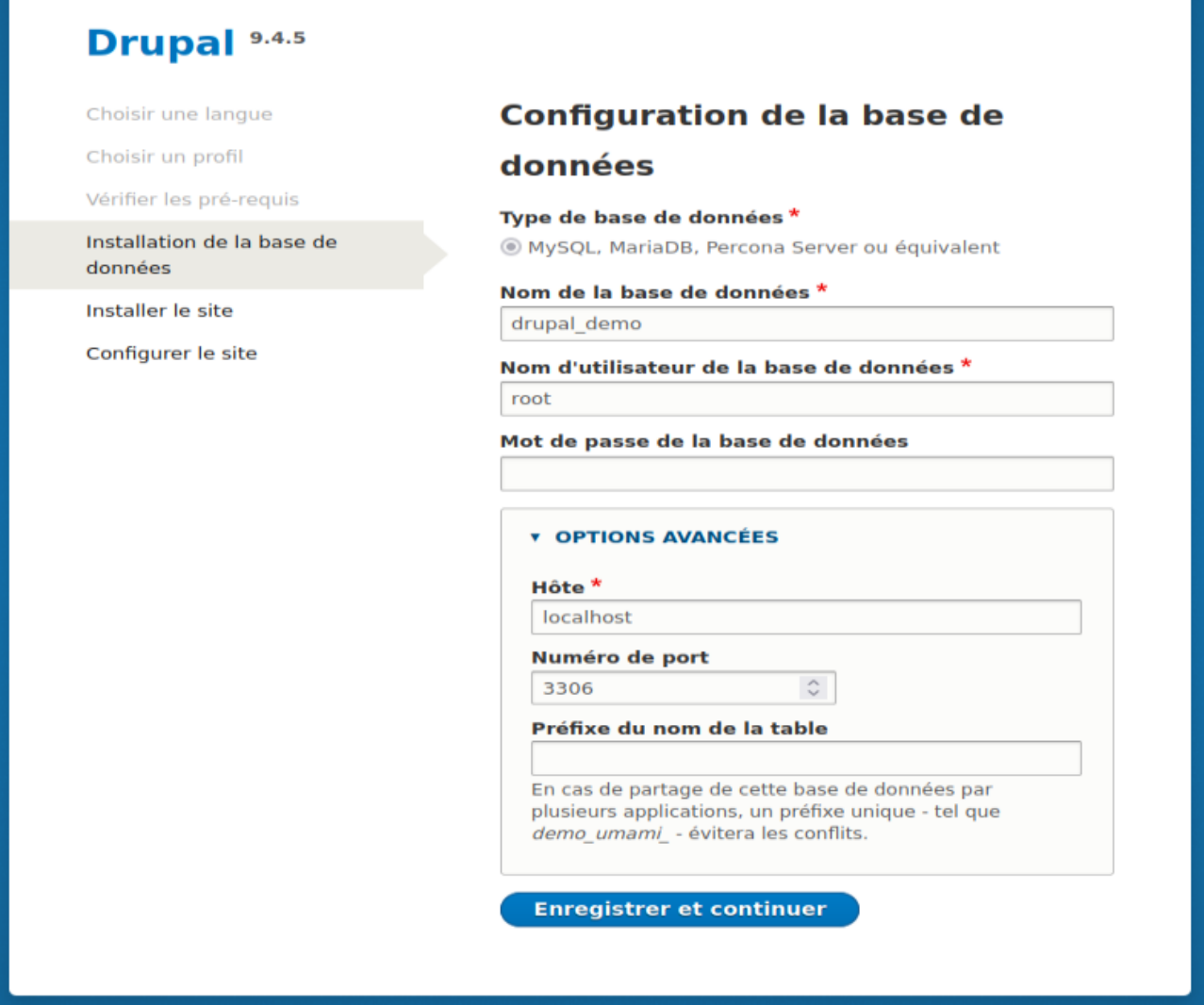

Les informations de connexion initialisées dans la requête SQL :

Base de données : drupal\_demo

Utilisateur : drupal

Password : drupal12345678!

# Drupal 9.4.5

Choisir une langue

Choisir un profil

Vérifier les pré-requis

Installation de la base de données

Installer le site

Configurer le site

#### **Configuration de la base de**

#### données

#### Type de base de données \*

MySQL, MariaDB, Percona Server ou équivalent

Nom de la base de données \* drupal demo

Nom d'utilisateur de la base de données \* drupal

Mot de passe de la base de données ..............

#### **v OPTIONS AVANCÉES**

#### Hôte<sup>\*</sup>

localhost

Numéro de port 3306

Préfixe du nom de la table

En cas de partage de cette base de données par plusieurs applications, un préfixe unique - tel que demo\_umami\_ - évitera les conflits.

 $\hat{\mathcal{C}}$ 

**Enregistrer et continuer** 

# Drupal 9.4.5

#### Choisir une langue

Choisir un profil

Vérifier les pré-requis

Installation de la base de données

#### Installer le site

Configurer le site

# **Installation de Drupal**

Installed Datetime module.

Completed 31 of 48.

65%

# Drupal 9.4.5 Mise à jour des traductions. Choisir une langue Traduction fr en cours d'importation pour drupal. (0%). Choisir un profil Vérifier les pré-requis 63% Installation de la base de données Installer le site Installation des traductions Configurer le site **Finalisation des traductions**

Choisir une langue

Choisir un profil

Vérifier les pré-requis

Installation de la base de données

Installer le site

Installation des traductions

Configurer le site

**Finalisation des traductions** 

#### **Configurer le site**

2 fichiers de traduction importés. 20061 traductions ont été ajoutées, 0 traductions ont été mises à jour et 0 traductions ont été supprimées.

A 3 chaînes de traduction ont été ignorées à cause d'un élément HTML non autorisé ou mal formé. Consulter le journal pour les détails.

#### **INFORMATIONS**

Nom du site \*

Umami Food Magazine

#### Adresse de courriel du site \*

Les courriels automatiques, comme les informations d'inscription, seront envoyés depuis cette adresse. Utiliser une adresse se terminant par le domaine de votre site pour éviter que ces courriels soit signalés comme pourriel (spam).

#### **COMPTE DE MAINTENANCE DU SITE**

#### Nom d'utilisateur \*

Plusieurs caractères spéciaux sont autorisés : l'espace, le point (.), le tiret (-), l'apostrophe ('), le tiret bas (\_) et le signe @.

 $\blacktriangledown$ 

#### Mot de passe \*

Sécurité du mot de passe :

Confirmer le mot de passe \*

Concordance des mots de passe :

Adresse de courriel \*

#### **PARAMÉTRES RÉGIONAUX**

Pays par défaut

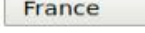

**Fuseau horaire par défaut** 

Paris

**NOTIFICATION DES MISES À JOUR** 

Configurer le site comme il vous convient.

Email : [contact@pequignat.eu](mailto:contact@pequignat.eu)

Nom d'utilisateur : admin

Mot de passe : XuKBYi6CMW9eJRm

۰

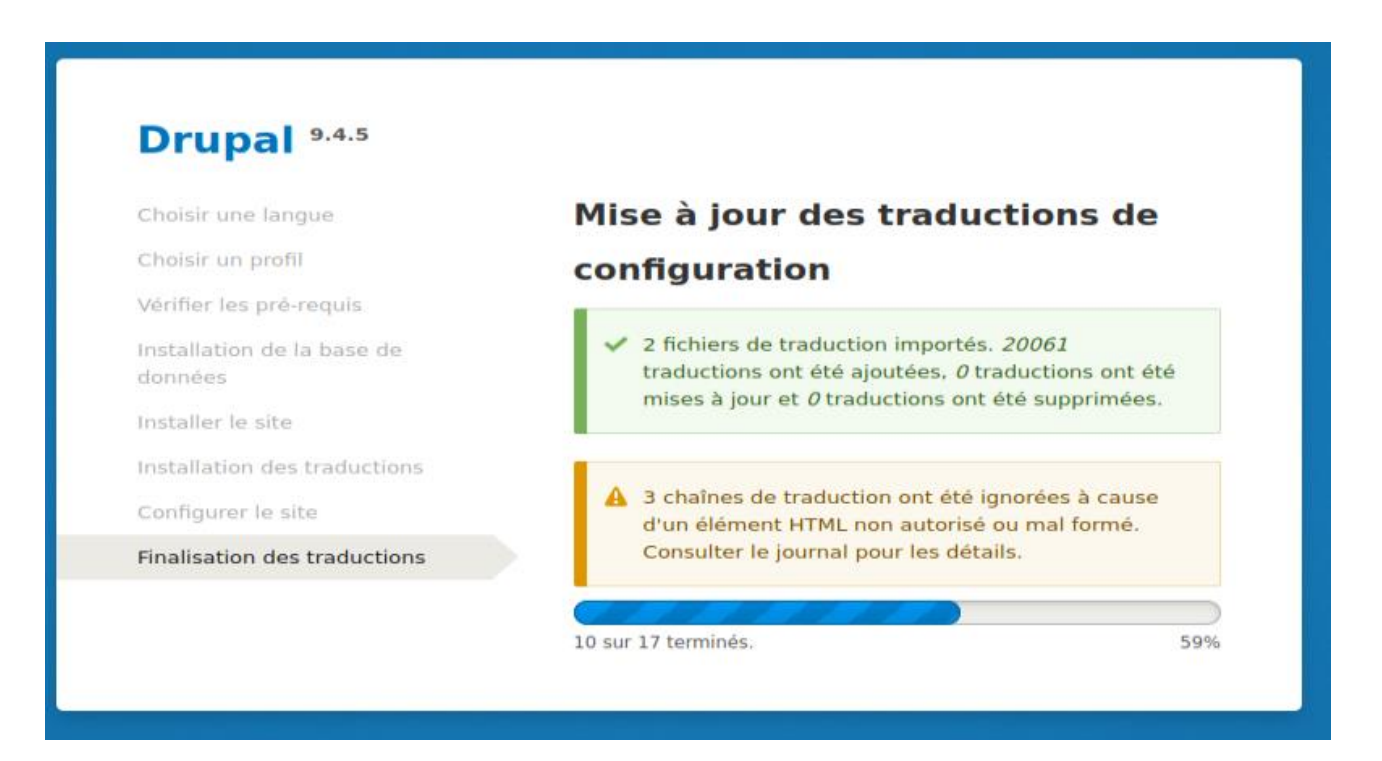

#### Le site s'affiche :

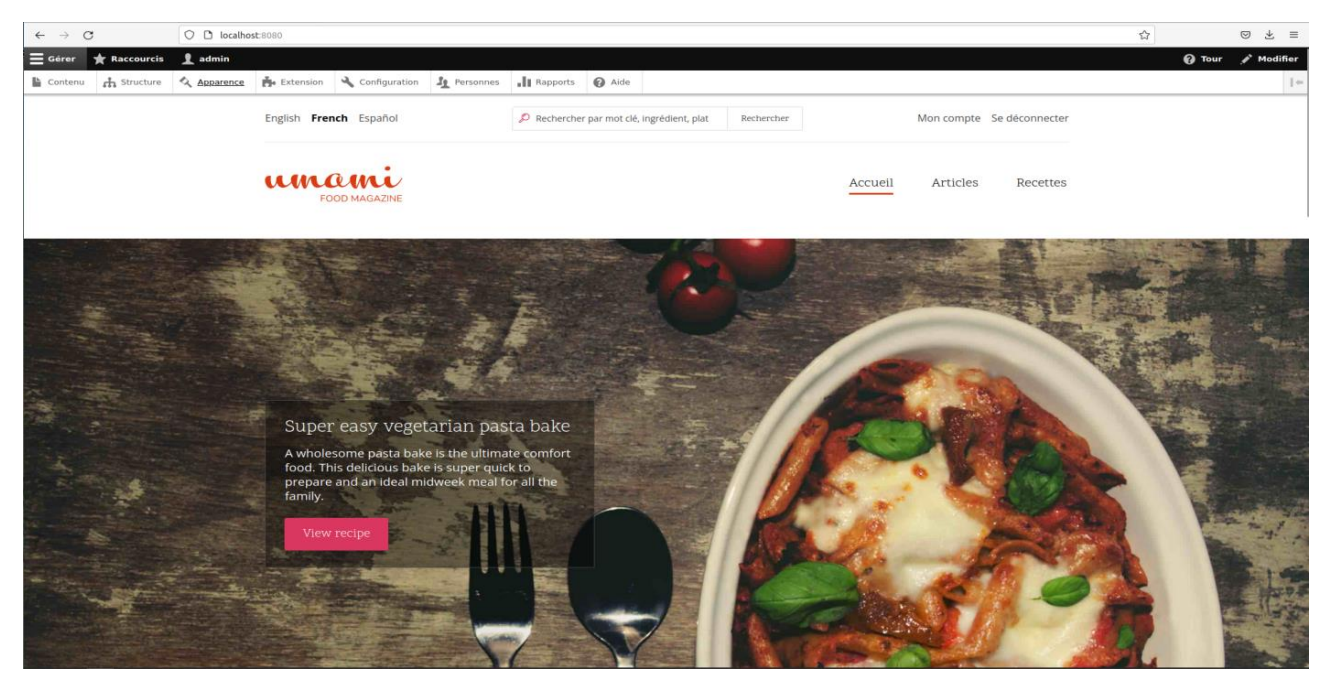

Nous allons pour éviter de tout recommencer faire une sauvegarde sans passer par les volumes.

docker commit my drupal c my drupal installed

#### pour voir l'image créée :

```
docker image ls
```
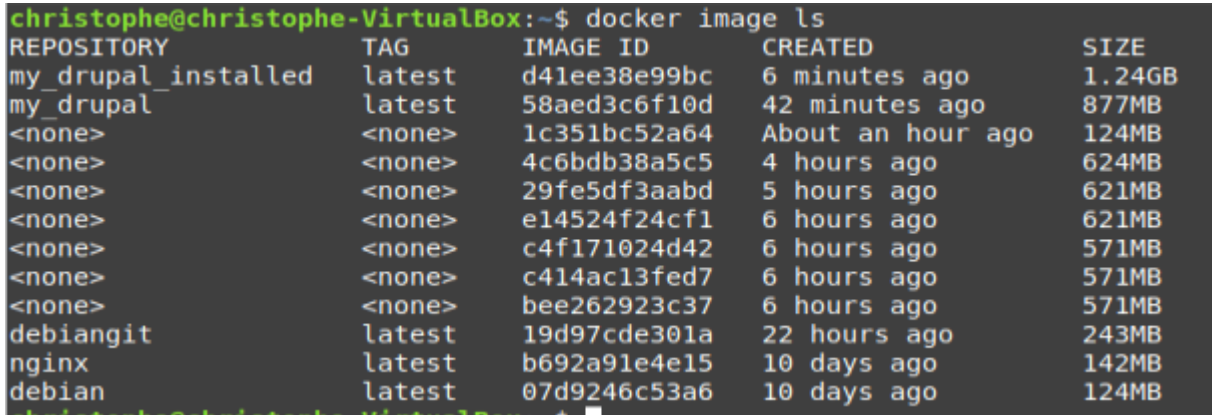

#### <span id="page-38-0"></span>X.VIII. *Relance de l'image sauvegardée avec les données*

Après un reebot de linux mint par exemple, l'image n'est pas automatiquement relancée.

Il convient donc d'avoir sauvegardé les données. Ouf on avait utilisé la méthode dépréciée :

my drupal installed

Pour relancer l'image :

Il faut d'abord supprimer le conteneur my\_drupal\_c

```
docker rm my_drupal_c
```
docker run -d –-name my\_drupal\_c -p 8080:80 my\_drupal\_installed

Cela ne fonctionne pas, car au lancement tout le contexte est reconstruit avec l'exécution des créations des données. Donc cela plante.

#### christophe@christophe-VirtualBox:~\$ docker logs -ft my\_drupal\_c<br>2022-08-14T09:25:46.302424279Z mkdir: cannot create directory '/run/php': File exists<br>2022-08-14T09:26:13.904247607Z Starting MariaDB database server: mariadb 1: Can't create database 'drupal\_demo'; database exists hristophe@christophe-VirtualBox:~\$

Il aurait fallu protéger la création des données si elles n'existaient pas.

Nous allons donc passer par la suite sur une création plus robuste permettant de séparer les applicatifs des données avec l'usage des volumes.

# <span id="page-39-0"></span>**XI.Exploitation des volumes**

Les volumes permettent de sauvegarder les données d'un conteneur.

L'usage comme on l'a vu de sauvegarder l'image à un instant n'est pas recommandé et nécessite certaines précautions.

En effet, les données d'un conteneur sont éphémères.

#### <span id="page-39-1"></span>XI.I. *Explication du fonctionnement du système de fichier dans docker*

Une image Docker, se compose d'un ensemble de layers (calques) en lecture seule. Lorsque vous lancez un conteneur à partir d'une image, Docker ajoute au sommet de cette pile de layeur un nouveau layeur en lecture-écriture. Docker appelle cette combinaison des couches un « Union File Ssytem ».

Voyons comment le moteur gère les modifications des fichiers au sein du conteneur :

- Lors d'une modification de fichier, Docker crée une copie depuis les couches en lecture seule vers le layer en lecture-écriture.
- Lors d'une création de fichier, Docker crée le fichier que sur le layer en lecture-écriture, et ne touche pas au layer en lecture seule.
- Lors d'une suppression de fichier, Docker supprime le fichier que sur le layer en lectureécriture, et s'il est déjà existant dans le layer en lecture seule alors il le garde.

Les données dans le layer de base sont en lecture seule, elles sont donc protégées et intactes par toutes modifications, seul le layer en lecture-écriture est impacté lors de modifications de données.

Lorsqu'un conteneur est supprimé, le layer en lecture-écriture est supprimé avec. Cela signifie que toutes les modifications apportées après le lancement du conteneur auront disparus avec.

#### <span id="page-40-0"></span>XI.II. *La création des volumes*

# XI.II.1 **Principes**

<span id="page-40-1"></span>Afin de pouvoir sauvegarder (persister) les données et également partager des données entre conteneurs, Docker a développé le concept de volumes. Les volumes sont des répertoires (ou des fichiers) qui ne font pas partie du système de fichiers Union mais qui existent sur le système de fichiers hôte.

En outre, les volumes constituent souvent le meilleur choix pour persistance des données pour le layer en lecture-écriture, car un volume n'augmente pas la taille des conteneurs qui l'utilisent et son contenu existe en dehors du cycle de vie d'un conteneur donné.

XI.II.2 **Créer et gérer des volumes**

<span id="page-40-2"></span>Contrairement à un montage lié, vous pouvez créer et gérer des volumes en dehors de la portée de tout conteneur.

Pour créer un volume, nous utiliserons la commande suivante :

focker volume create <VOLUMENAME>

Soit :

docker volume create volume-test

christophe@christophe-VirtualBox:~\$ docker volume create volume-test volume-test christophe@christophe-VirtualBox:~\$

Pour lister les volumes :

```
docker volume ls
```

```
christophe@christophe-VirtualBox:~$ docker volume ls
         VOLUME NAME
DRIVER
local
         volume-test
christophe@christophe-VirtualBox:~$
```
Pour récolter des informations sur un volume, il faut utiliser la commande suivante :

docker volume inspect volume-test

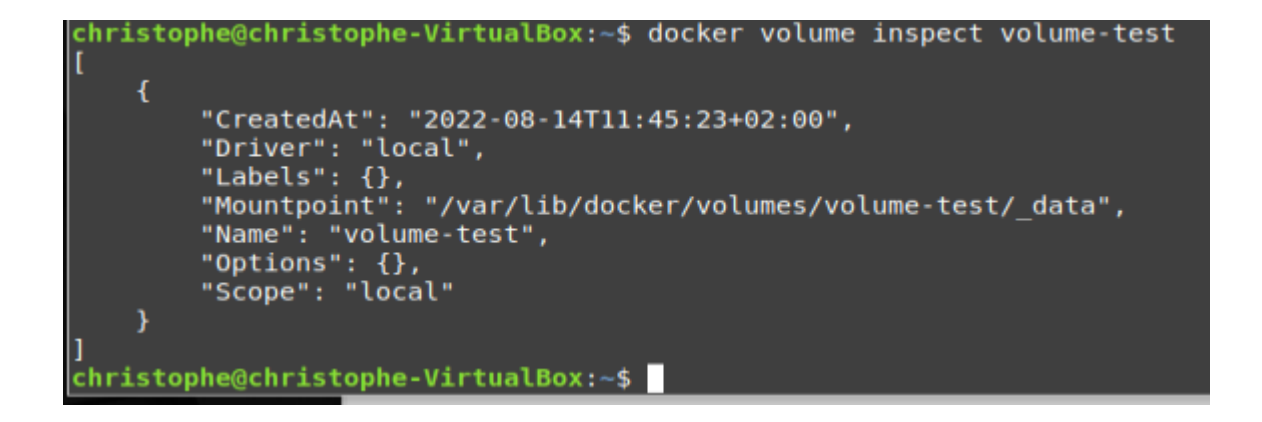

Dans ce résultat, on peut remarquer que toutes les nouvelles données de notre conteneur seront stockées sur le point de montage /var/lib/docker/volumes/volume-test/ data.

#### Pour supprimer un volume :

docker volume rm volume-test

```
christophe@christophe-VirtualBox:~$ docker volume rm volume-test
volume-test
christophe@christophe-VirtualBox:~$
```
#### <span id="page-41-0"></span>XI.III. *Démarrer un conteneur avec un volume*

Si vous démarrez un conteneur avec un volume qui n'existe pas encore, Docker le créera pour vous.

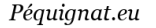

Pour démarrer un conteneur avec un volume, il faut utiliser l'option -v de la commande docker run.

Pour ce chapitre, nous allons créer une petite image pour tester cette option, commencez par créer un Dockerfile avec le contenu suivant :

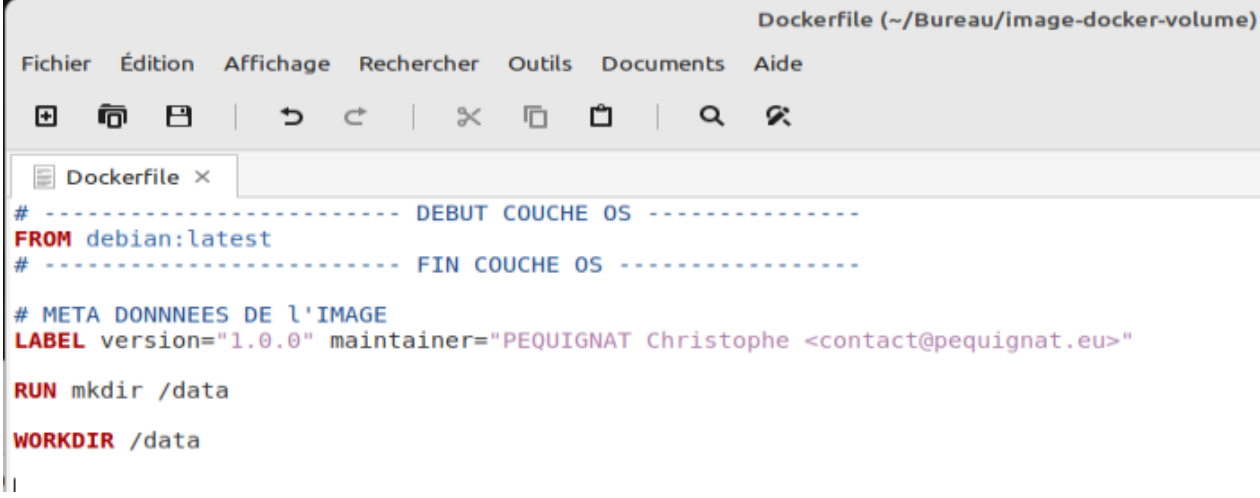

Ensuite buildez notre image.

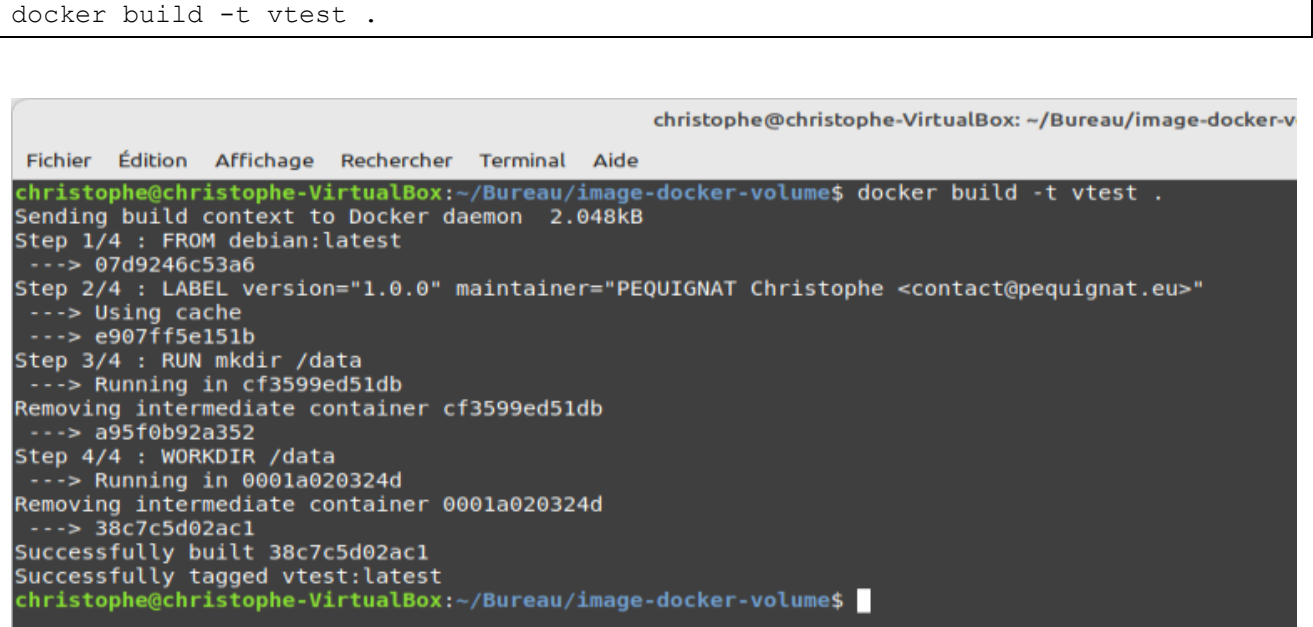

La commande suivante va créer et monter le volume data-test dans le dossier /data du conteneur.

docker run -ti --name vtest\_c -v data-test:/data vtest

Ouvrez un autre terminal et dans celui-ci inspectez le nouveau volume :

docker volume inspect data-test

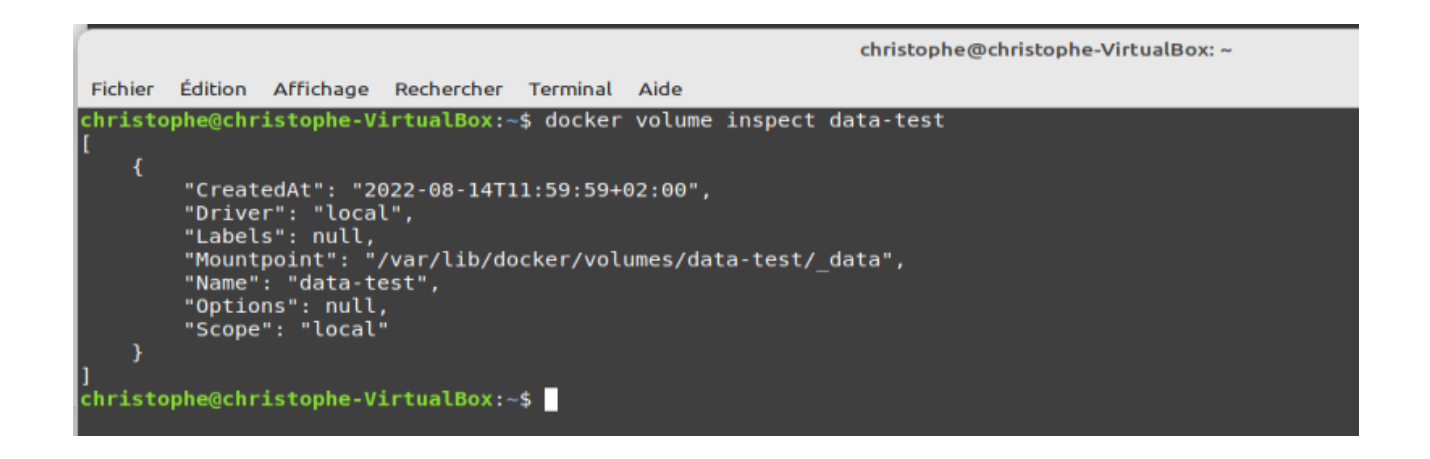

Nous allons essayer de voir en temps réel le contenu de ce volume, pour cela utilisez la commande suivante sur votre nouveau terminal :

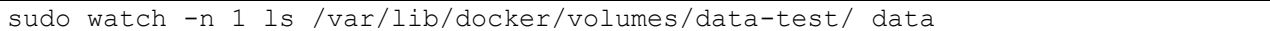

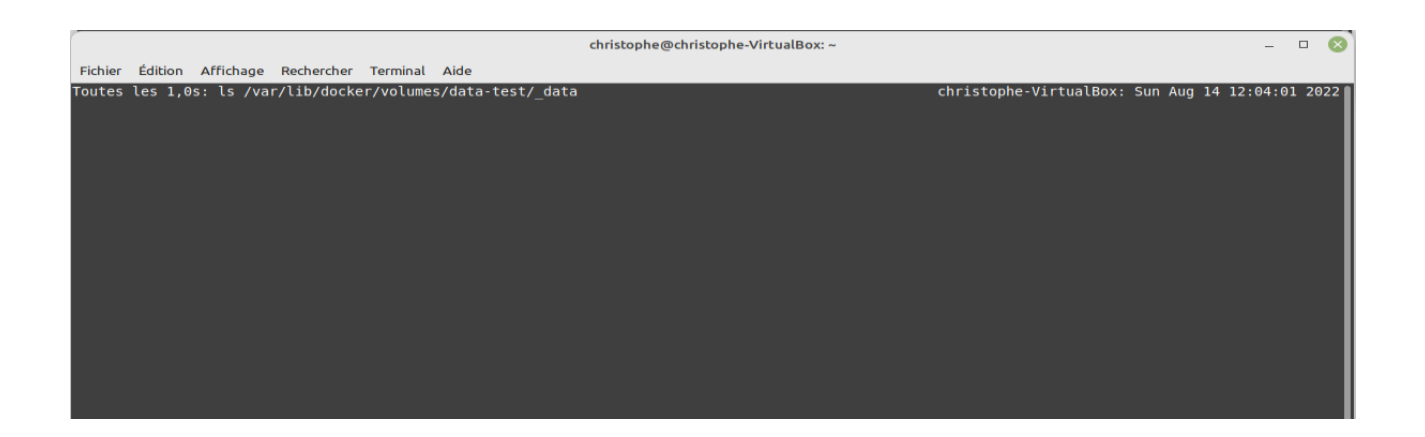

Pour le moment le dossier est vide, maintenant retournez vers le terminal avec le shell du conteneur et créez dans le dossier /data un fichier avec le texte suivant :

```
echo "ceci est un test" > test.txt
```
-name vtest c -v data-test:/data vtest

Si vous retournez sur le nouveau terminal, vous verrez dessus votre nouveau fichier :

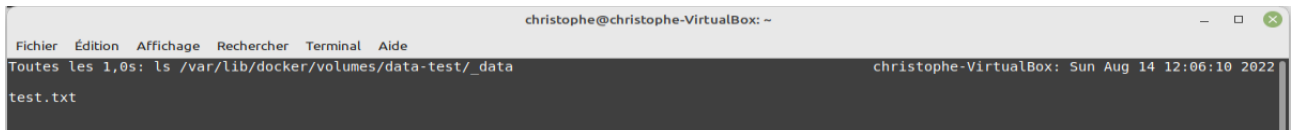

Maintenant, je vais quitter mon conteneur avec la commande exit et le supprimer :

docker rm -f vtest\_c

christophe@christophe-VirtualBox:~/Bureau/image-docker-volume\$ docker rm -f vtest c vtest c christophe@christophe-VirtualBox:~/Bureau/image-docker-volume\$ █

Je vais recréer un nouveau conteneur, pour vérifier que les données ont bien été sauvegardées :

docker run -ti --name vtest\_c -v data-test:/data vtest

bhe-VirtualBox:~/Bureau/image-docker-volume\$ docker run -ti --name vtest\_c -v data-test:/data vtest root@75937d55877d:/data#

Dans ce même nouveau conteneur, je vérifie le contenu du fichier crée précédemment :

cat test.txt

/Bureau/image-docker-volume\$ docker run -ti --name vtest\_c -v data-test:/data vtest VirtualBox root@75937d55877d:/data# cat test.txt ceci est un test<br>ceci est un test<br>root@75937d55877d:/data#

Nos données sont sauvegardées !

# <span id="page-45-0"></span>**XII. Création et lancement avec volumes d'une image Docker Drupal**

#### <span id="page-45-1"></span>XII.I. *Récupération des sources toutes prêtes*

Prendre le zip « image-docker-drupal-volumes.zip » et désarchiver le quelque part.

Vous trouverez dans ce répertoire extrait :

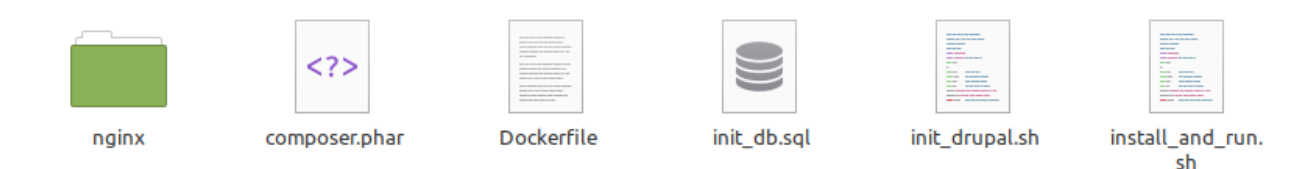

• Le répertoire nginx contenant la configuration pour la déclaration du site drupal avec la prise en compte de PHP7.4-fpm

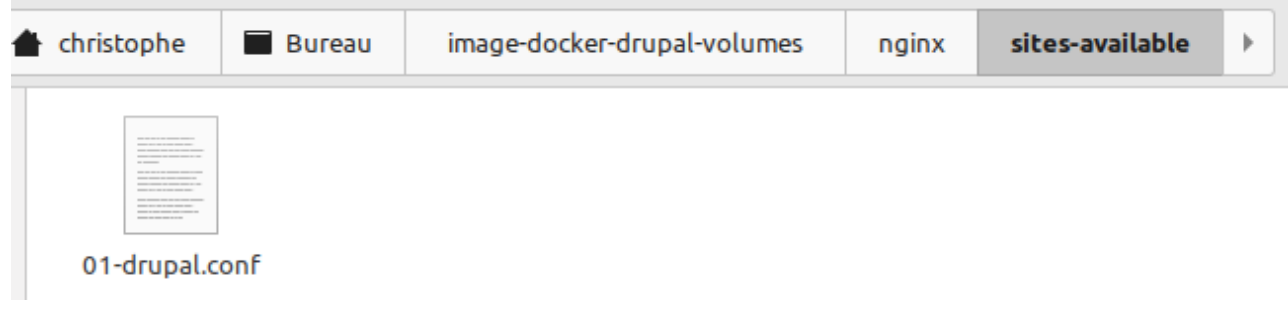

- composer.phar : le fichier composer.phar en version 1.10.X récupérer sur le site <https://getcomposer.org/download/>
- Dockerfile : le fichier de construction de l'image docker que l'on nommera « my\_drupal\_volumes »
- Init db.sql : le fichier d'initialisation de la base de données et de son utilisateur pour le site drupal conditionné pour qu'il initialise si ce n'est pas déjà le cas.
- Init\_drupal.sh : script shell qui exploite php et composer.phar afin d'initialiser la création du projet drupal
- install\_and\_run.sh : c'est le lanceur principal qui initialise si besoin l'image docker, construit les volumes si besoin et lance le conteneur avec les volumes déclarés.

#### <span id="page-46-0"></span>XII.II. *Exécution initiale*

Mettre les droits d'exécution avec l'utilisateur courant sur le fichier install and run.sh

chmod u+x install\_and\_run.sh

#### Première exécution :

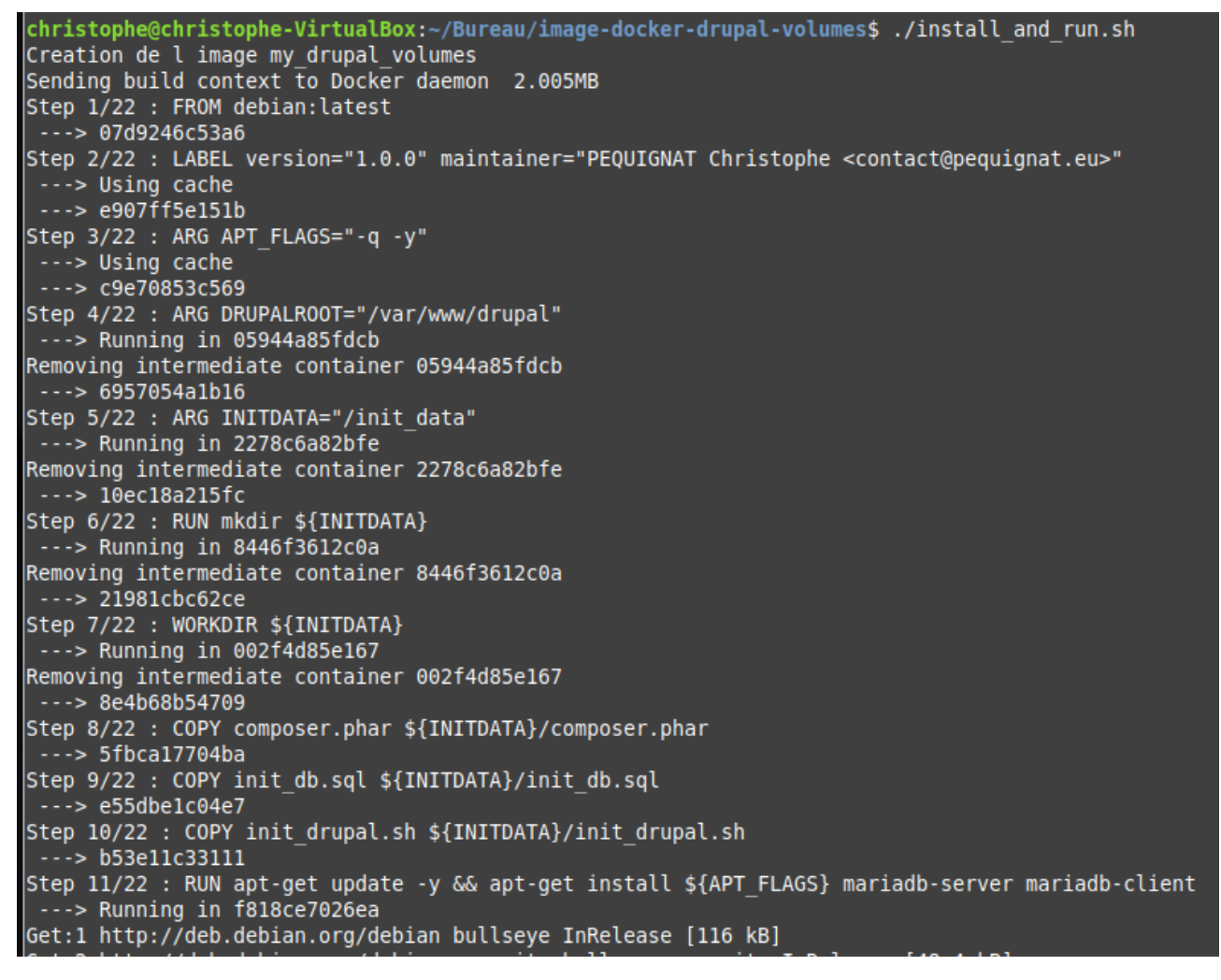

[…]

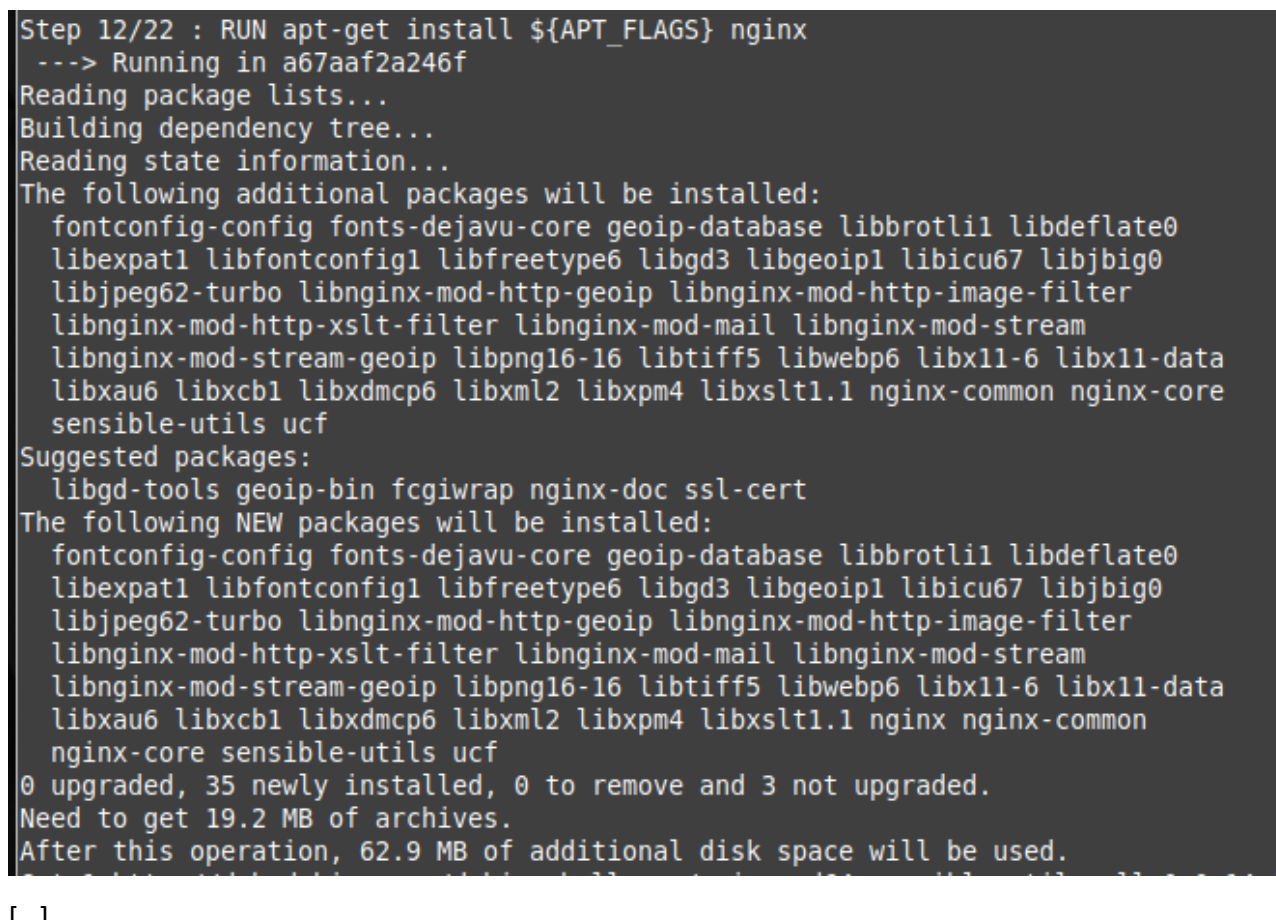

# (x)<br>
Step 13/22: Num apt-get install \${APT\_FLAGS} php7.4-fmm php7.4-xml php7.4-mysqli php7.4-cpcache php7.4-gd php7.4-curl php7.4-ison php7.4-mining in 2ec3db480314<br>
Nextanting in 2ec3db480314<br>
Realing points of the contro

[…]

Step 14/22 : RUN apt-get install \${APT FLAGS} git  $\cdots$ > Running in de461c211129 Reading package lists... Building dependency tree... Reading state information... The following additional packages will be installed: git-man less libcbor0 libcurl3-gnutls liberror-perl libfido2-1 libxext6 libxmuul openssh-client patch xauth Suggested packages: gettext-base git-daemon-run | git-daemon-sysvinit git-doc git-el git-email git-gui gitk gitweb git-cvs git-mediawiki git-svn keychain libpam-ssh monkeysphere ssh-askpass ed diffutils-doc The following NEW packages will be installed: git git-man less libcbor0 libcurl3-gnutls liberror-perl libfido2-1 libxext6 libxmuul openssh-client patch xauth  $\theta$  upgraded, 12 newly installed,  $\theta$  to remove and 3 not upgraded. Need to get 9111 kB of archives. After this operation, 44.2 MB of additional disk space will be used.

[…]

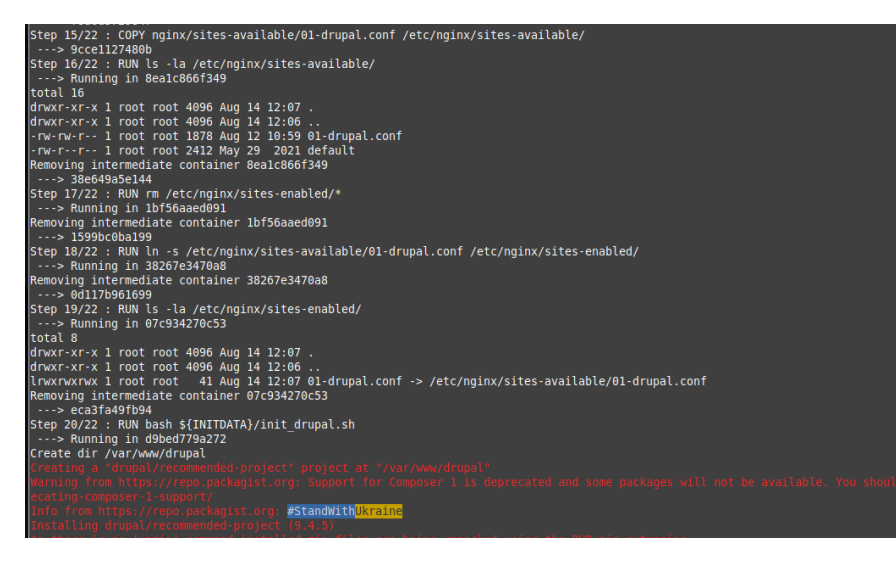

On peut voir que l'on lance le shell init\_drupal.sh

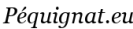

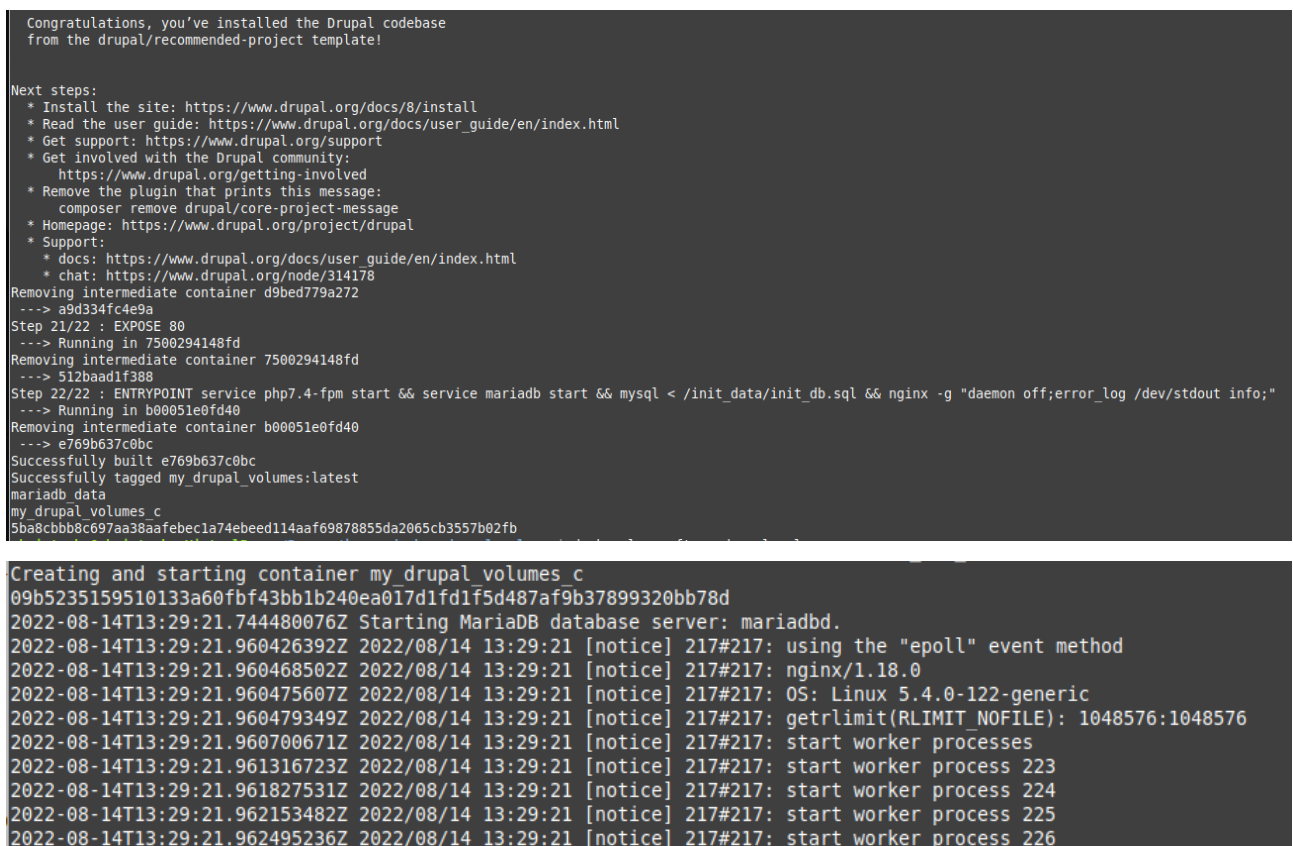

<span id="page-49-0"></span>XII.III. *Configuration du site*

Aller dans le navigateur avec l'URL <http://localhost:8080/>

Nous nous retrouvons dans le même état qu'au paragraphe § [X.VII](#page-30-3)

Une fois l'installation terminée on arrive sur la page :

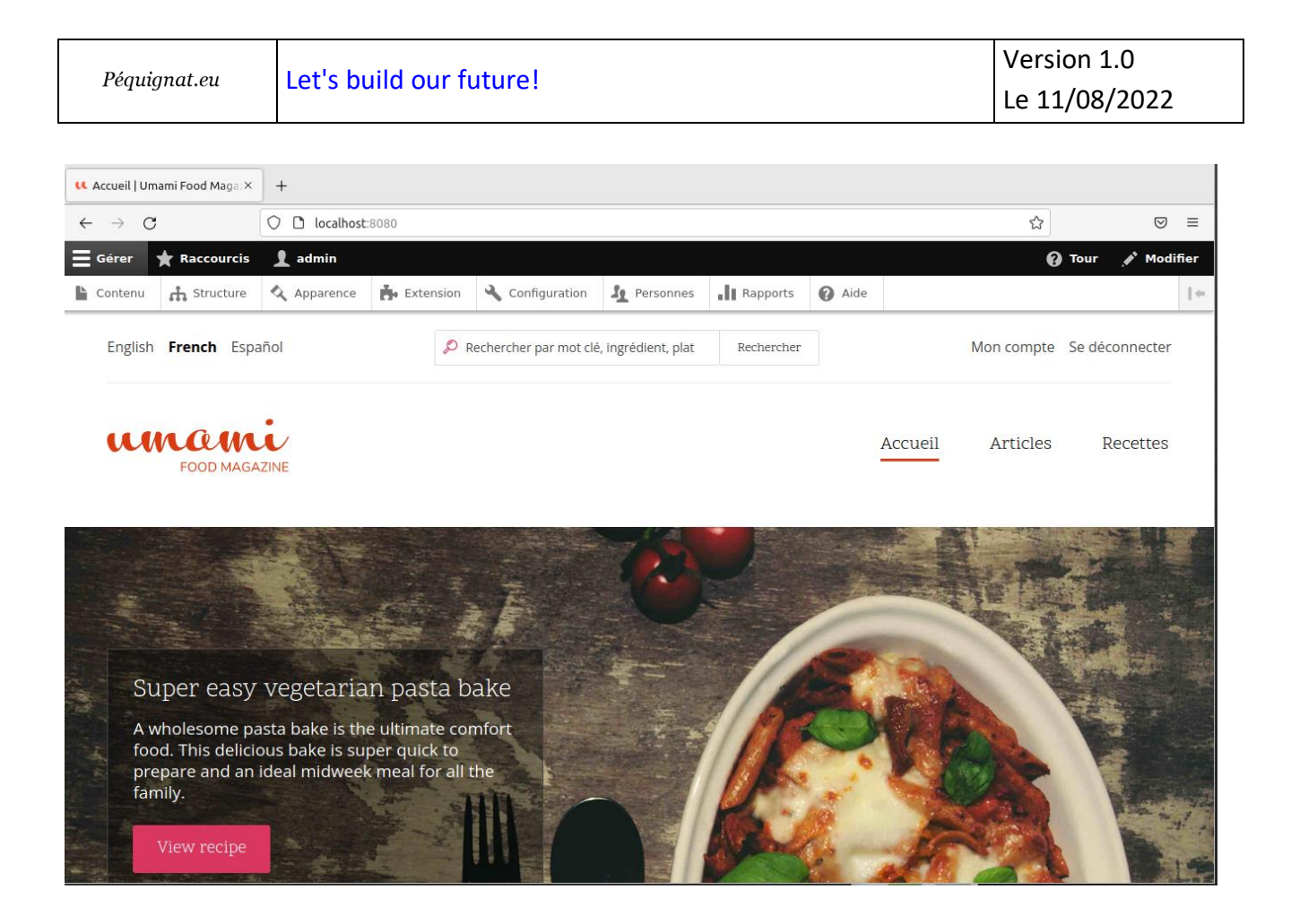

# <span id="page-50-0"></span>XII.IV. *Nouvelle exécution*

Faites un CTRL+C pour quitter l'affichage des logs inclus dans le script de lancement.

Pour être sûr vous pouvez arrêter le container par la commande :

docker stop my\_drupal\_volumes\_c

christophe@christophe-VirtualBox:~/Bureau/image-docker-drupal-volumes\$ docker stop my drupal volumes c my drupal volumes c christophe@christophe-VirtualBox:~/Bureau/image-docker-drupal-volumes\$

Rafraichissez la page du navigateur :

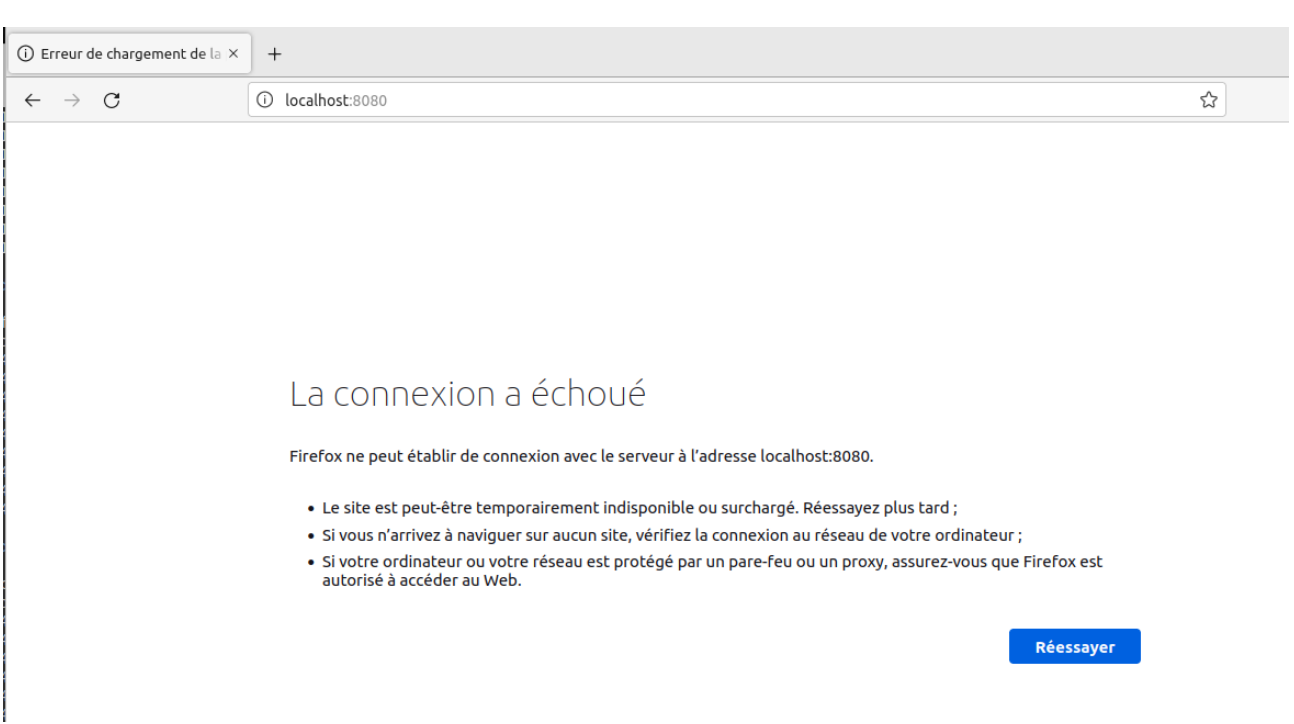

# Pour relancer simplement le container sans qu'il soit détruit :

```
docker start my_drupal_volumes_c ;
```
#### Ou relancer le script :

./install\_and\_run.sh

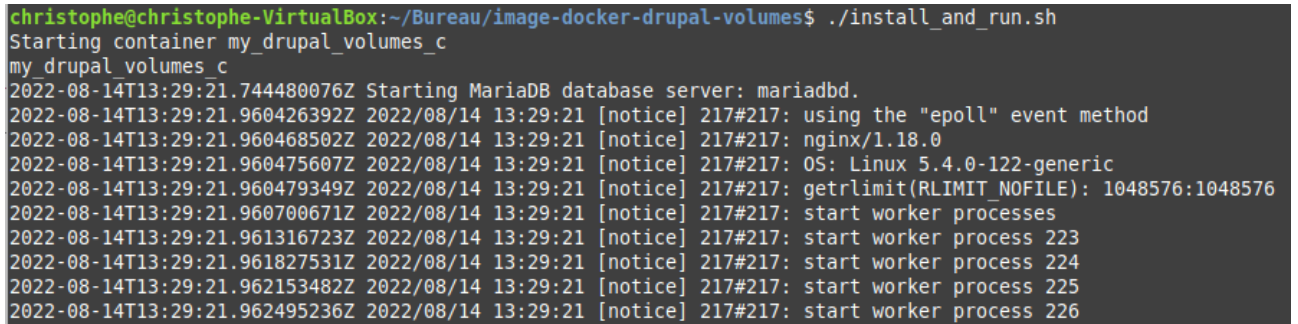

Le site conserve ses données !

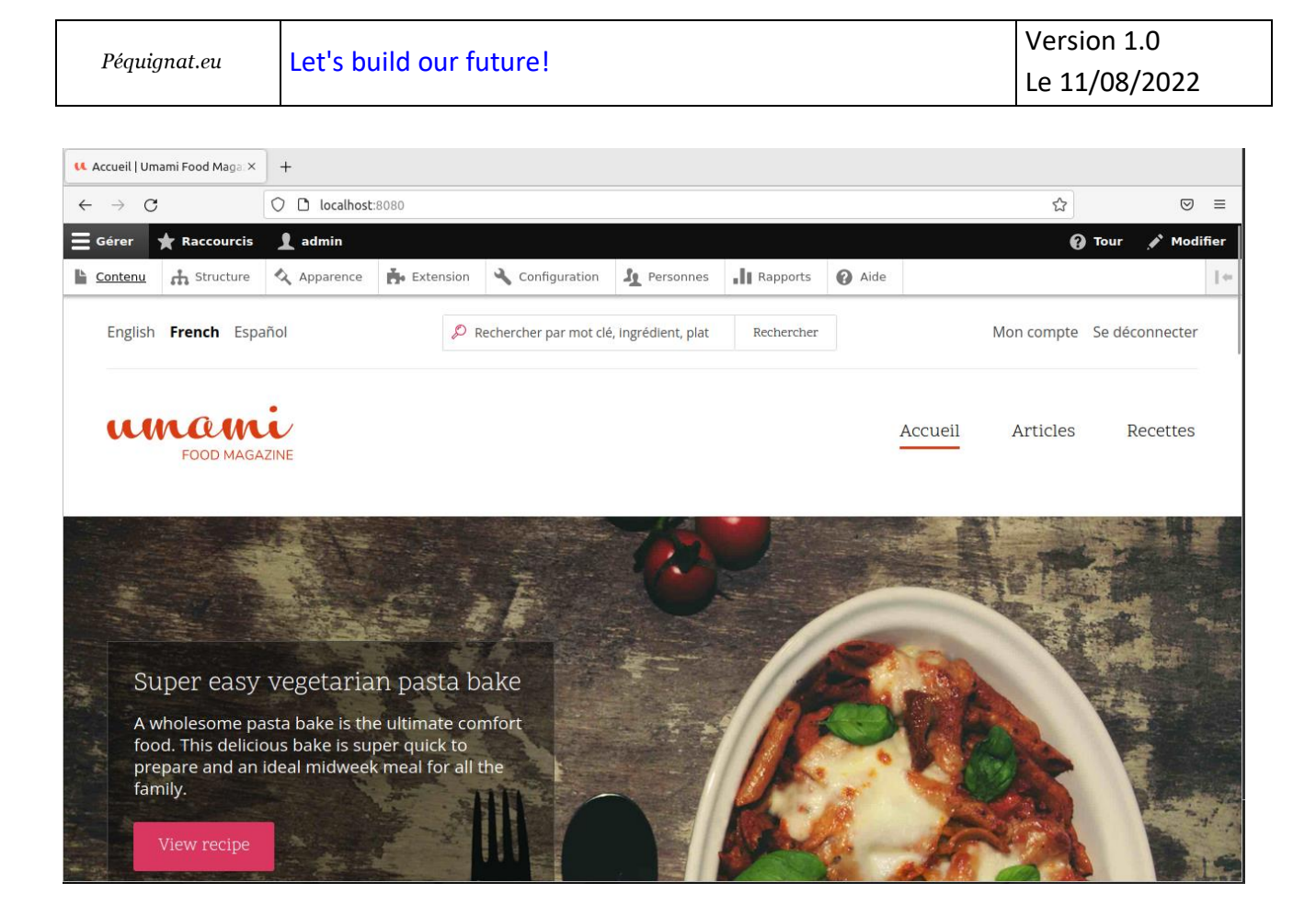

#### <span id="page-52-0"></span>XII.V. *Consommation des ressources*

Une commande utile pour savoir combien de ressources exploite un conteneur :

docker stats <CONTAINER\_NAME>

christophe@christophe-VirtualBox:~/Bureau/image-docker-drupal-volumes\$ docker stats my drupal volumes c

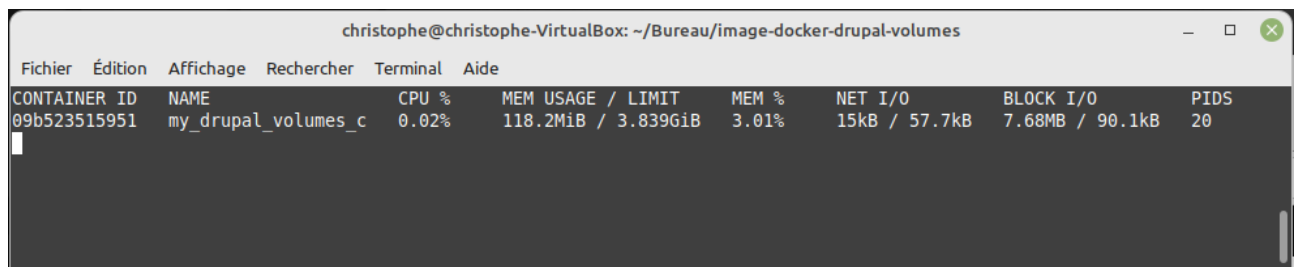

# <span id="page-52-1"></span>**XIII. Fin du document**